# Gebruikers handleiding

**BelfiusWeb** Belfius EasyCard

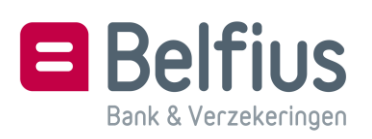

# Belfius EasyCard

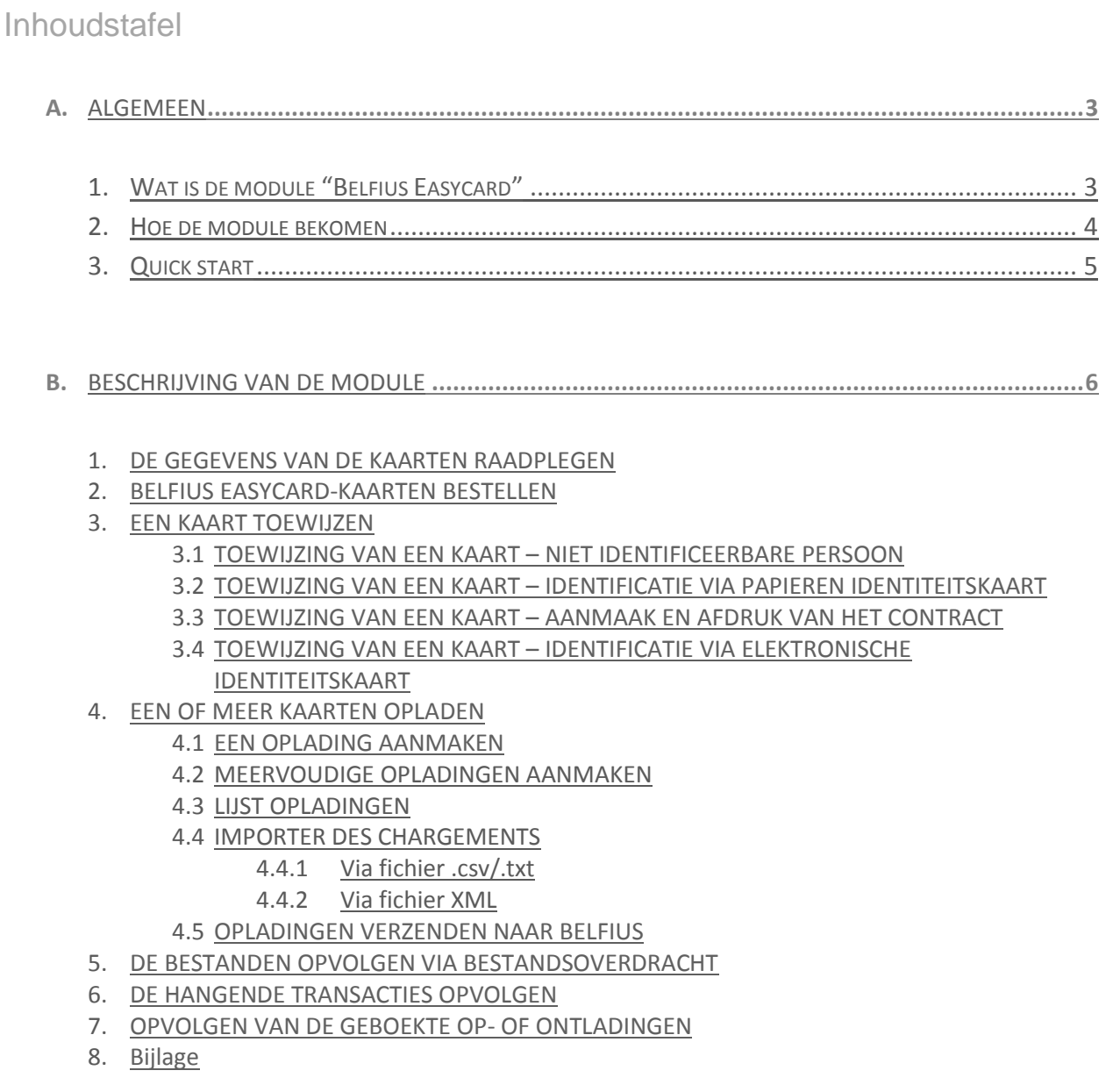

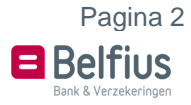

# <span id="page-2-0"></span>A. ALGEMEEN

# <span id="page-2-1"></span>1. WAT IS DE MODULE BELFIUS EASYCARD

Dankzij deze module kunt u, afhankelijk van de vraag of u toegang met beheer of raadpleging hebt gevraagd voor een gebruiker van BelfiusWeb, die gebruiker in staat stellen de Belfius EasyCard-kaarten die werden aangemaakt in het kader van uw activiteit te raadplegen en/of die kaarten te beheren, nl.:

- de lijst van de aangemaakte kaarten te raadplegen;
- Belfius EasyCard-kaarten te bestellen;
- kaarten toe te wijzen aan al dan niet geïdentificeerde natuurlijke personen (enkel als OCMW);
- kaarten op te laden via oplaadtransacties, of ze te ontladen;
- oplaadtransacties te ondertekenen;
- oplaadtransacties op te volgen.

U kunt beslissen om **kaarten** te beheren **voor "interne betalingen"** (d.w.z. **kaarten** die u aanmaakt ten behoeve van de leden van uw instelling), hetzij **kaarten voor "externe betalingen"** (kaarten die u aanmaakt voor personen buiten uw organisatie), hetzij beide.

Voor kaarten voor "interne betalingen" kunt u vragen voor het raadplegen van:

- de gegevens van die kaarten (met inbegrip van hun financiële gegevens, d.w.z. hun saldo en hun historiek van op- en ontlaadverrichtingen).
- de gegevens van die kaarten met uitzondering van de financiële gegevens (saldo en historiek van op- en ontlaadverrichtingen)

Afhankelijk van het soort van toegang dat werd gevraagd, biedt het systeem u meer of minder opties.

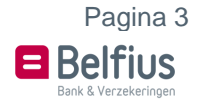

# <span id="page-3-0"></span>2. HOE DE MODULE BEKOMEN

**Voorvereiste**: Uw onderneming moet vooraf een basisovereenkomst hebben ondertekend voor het beheer van de kaarten van het type Belfius EasyCard. (*beschikbaar via doc center of via uw relatiebeheerder)*

De module voor het raadplegen van de kaarten voor "externe betalingen" is standaard zichtbaar in BelfiusWeb voor de Openbare Centra voor Maatschappelijk Welzijn. Voor de andere soorten instellingen moet de module worden geactiveerd op basis van de papieren **configuratiefiche** of door middel van de **administratieve module van de toepassing BelfiusWeb**. De toegangen voor de gebruikers van elke entiteit tot die module worden bepaald aan de hand van die fiche.

Zodra de dienst is geactiveerd op uw abonnement, afhankelijk van de toegangen die u hebt aangevraagd, krijgt u toegang tot de menu's **Rekeningen > Kaarten > Belfius EasyCard** en / of **Beheer Enveloppen.**

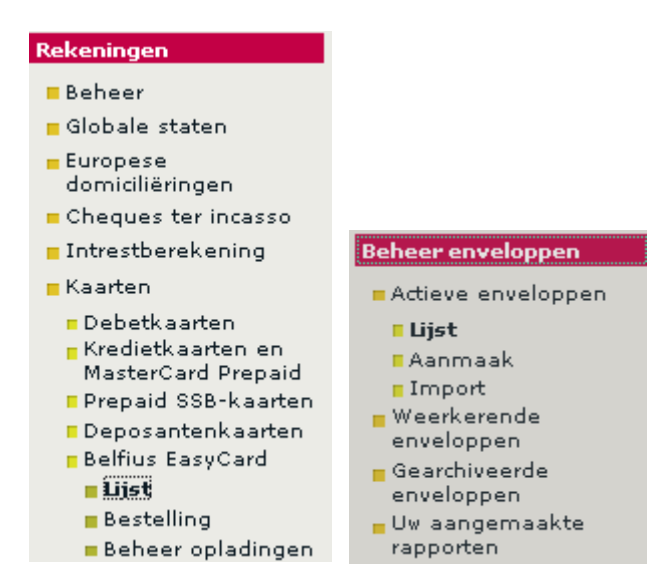

Deze handleiding gaat meer specifiek in op het **Kaarten > Belfius EasyCard**. Het **Beheer van de enveloppen** "transacties Belfius EasyCard" wordt beschreven in een andere handleiding.

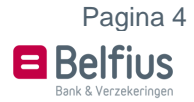

# <span id="page-4-0"></span>3. QUICK START

Deze module wil beschrijven hoe

- de reeds bestelde kaarten kunnen worden geraadpleegd;
- Belfius EasyCard-kaarten **besteld** moeten worden;
- die kaarten moeten worden **toegewezen** aan natuurlijke personen die u kunt identificeren al dan niet aan de hand van een identiteitsdocument (enkel als OCMW);
- **een of meer kaarten opgeladen worden** (aanmaak van oplaadverrichtingen);
- aan Belfius oplaadverrichtingen worden opgestuurd en hoe ze ondertekend **worden** om ze te laten uitvoeren;
- **oplaadverrichtingen kunnen worden toegevoegd in een enveloppe** om later te worden ondertekend via het Beheer van de enveloppen;
- hangende transacties moeten worden opgevolgd.

Bovendien kunt u eveneens:

- een kaart **beheren** door bepaalde eigenschappen te wijzigen;
- een toegewezen kaart indien nodig **ontladen** (enkel voor de kaarten met van het gebruikstype "externe betalingen")

De mogelijkheden zijn toegankelijk via het specifieke menu:

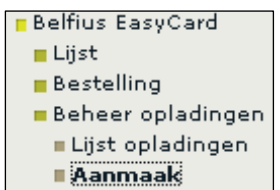

**Lijst**: Lijst van de reeds bestelde kaarten

**Bestelling**: Versturen van een bestelling van kaarten van Belfius EasyCard

**Beheer van opladingen**:

- o **Lijst opladingen:** lijst van de reeds ingevoerde opladingen
- o **Aanmaak**: opladen van een kaart

Het menu **"Belfius EasyCard > Lijst"** geeft u toegang tot de lijst van de kaarten die u al hebt besteld. Die kaarten kunnen worden geraadpleegd en beheerd.

In het begin zal uw lijst ongetwijfeld leeg zijn, behalve indien iemand van uw entiteit al kaarten heeft gevraagd.

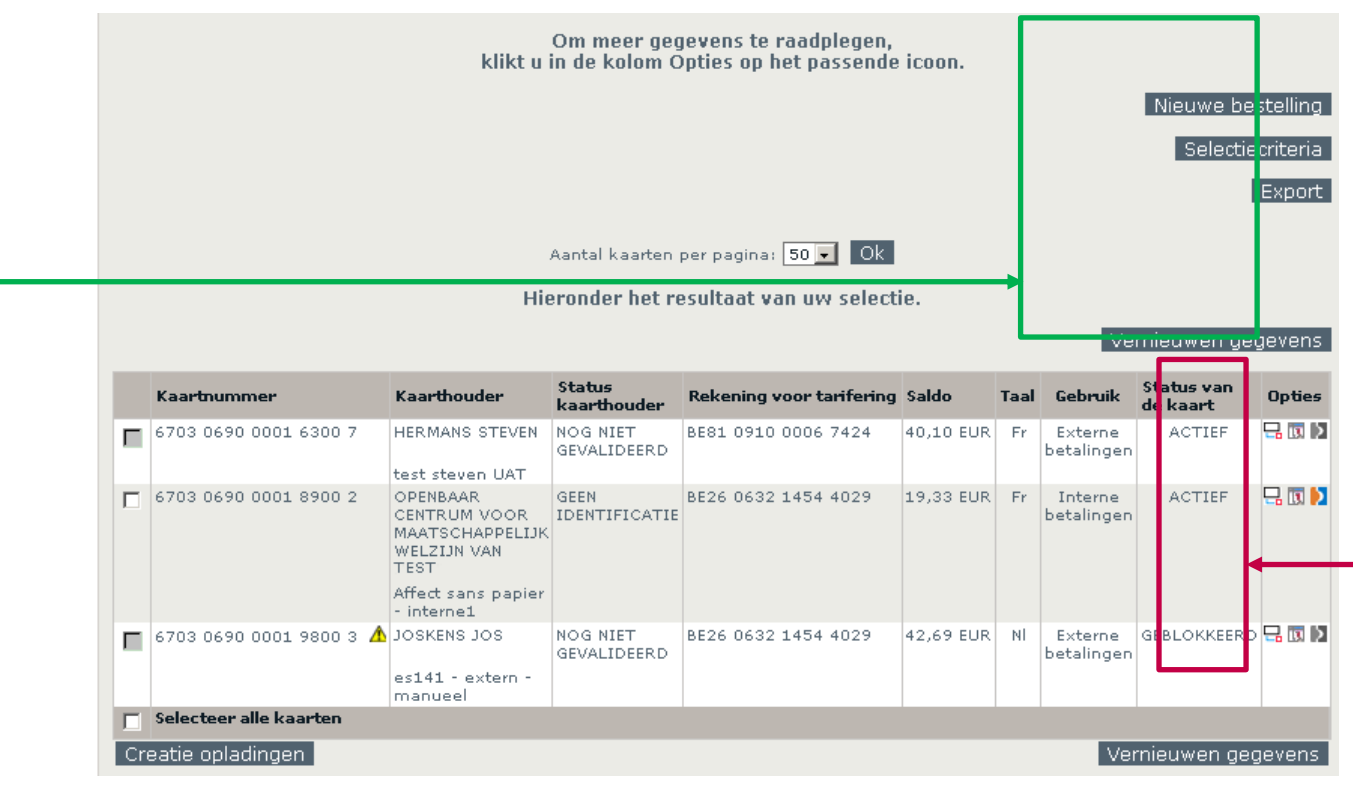

Op basis van dat scherm kunt u **diverse algemene opties** uitvoeren:

- een nieuwe kaart bestellen via "*Nieuwe bestelling*"
- Een specifieke kaart zoeken via "*Selectiecriteria*"
- De gegevens van de lijst exporteren
- naar een bestand met het format csv (compatibel met Excel) via "*Export*"
- De gegevens van het scherm actualiseren

#### **M.b.t. een specifieke kaart**:

- De gedetailleerde gegevens van een kaart raadplegen $(\blacksquare)$  $(\blacksquare)$
- De historiek van de oplading[\(](javascript:executeLightLink()en) van een kaart raadplegen (**II**)
- Een kaart beheren  $(\blacksquare)$  $(\blacksquare)$ 
	- o Een kaart (de)blokkeren nadat ze geblokkeerd werd (verloren/gestolen kaart)
	- o Een nieuwe geheime code aanvragen (de begunstigde is zijn geheime code vergeten) – een dienstverlening waarvoor betaald moet worden
	- o Een kaart ontladen
	- o De limieten ervan wijzigen

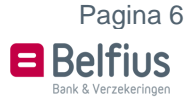

- o Een kaart schrappen als ze niet langer meer wordt gebruikt (het saldo moet eerst weer op nul worden gezet)
- o Het bedrag en de kenmerken van een kaart overzetten op een andere kaart (nuttig als de kaart bv. niet meer werkt)
- o De toelichting bij de kaart veranderen (wijzigbare vrije tekst)

Met het menu **"Belfius EasyCard > Bestelling"** kunt u kaarten bestellen, met vermelding van de volgende specifieke elementen:

- De rekening waarop de kaarten zullen worden aangerekend (voor de kosten ten laste van uw entiteit)
- De eigenschappen van de aan te maken kaarten (max 500 per bestelling)
- Het aantal kaarten dat moet worden aangemaakt per taal (gebruikstaal van de kaart). De taal van de kaart kan achteraf niet meer worden gewijzigd!
- De verzendingsadressen van de kaarten en de geheime codes (PIN = Personal Identification Number)

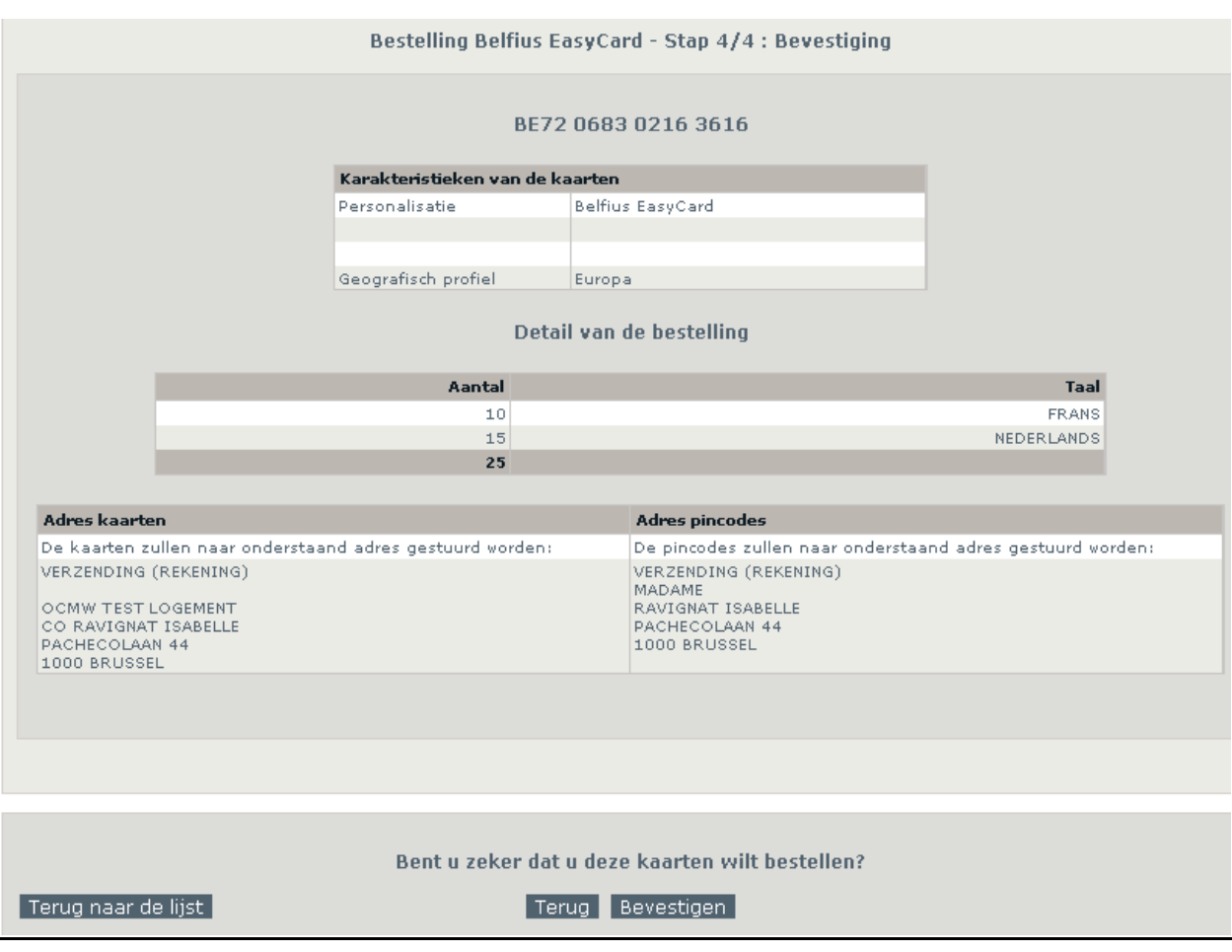

Noot: U moet mandataris zijn op de gekozen rekening voor tarifering om een bestelling te kunnen doen (een handtekening is niet nodig).

Gebruikershandleiding BelfiusWeb module Belfius EasyCard 07-2015 Pagina 7

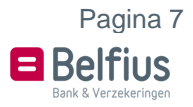

Met het menu "**Belfius EasyCard > Beheer opladingen**" kunt u

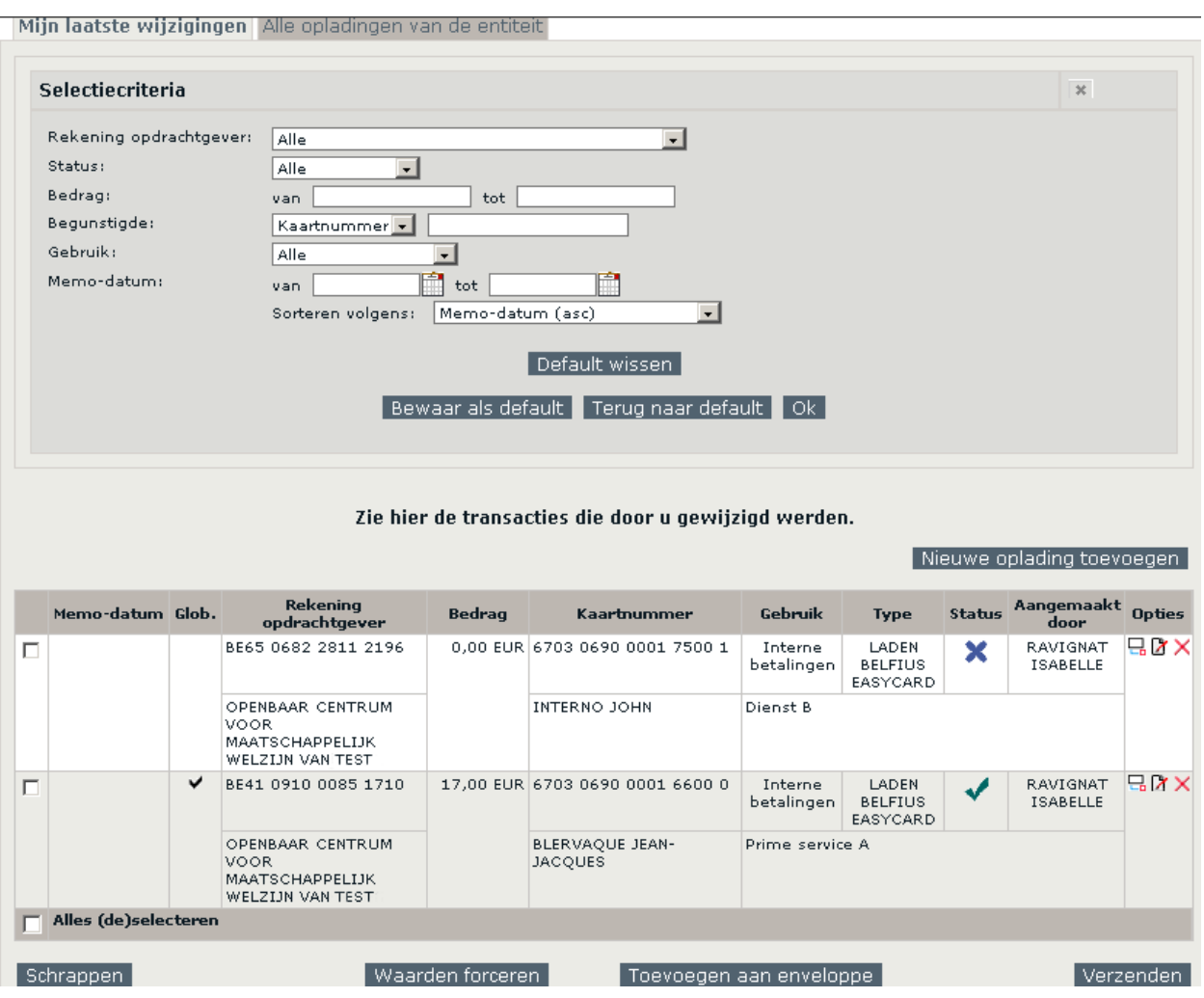

a) iets doen in de lijst van de opladingen:

- Uw opladingen of die van uw entiteit **raadplegen**
- Opladingen zoeken in de lijst die wordt afgebeeld via "Selectiecriteria"
- Een oplading aanmaken op een actieve kaart, via "Nieuwe oplading toevoegen"
- Waarden forceren op een of meer opladingen via "Waarden forceren"
- Uw opladingen **verzenden en ze** eventueel **ondertekenen,** via "Verzenden"
- Uw opladingen **toevoegen** in een enveloppe, via "Toevoegen aan enveloppe". Dat is nuttig als u recurrente betalingen wil doen.
- Een of meer opladingen schrappen via "Schrappen"

#### b) iets doen m.b.t. een specifieke oplading

- De details van een oplading **raadplegen** [\(](javascript:executeLightLink()<del>□</del>)
- Een oplading wijzigen (**Z**[\)](javascript:executeLightLink()
- Een oplading schrappen [\(](javascript:executeLightLink() $\angle$ )

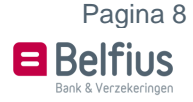

# <span id="page-8-0"></span>B. BESCHRIJVING VAN DE MODULE

# 1. DE GEGEVENS VAN DE KAARTEN RAADPLEGEN

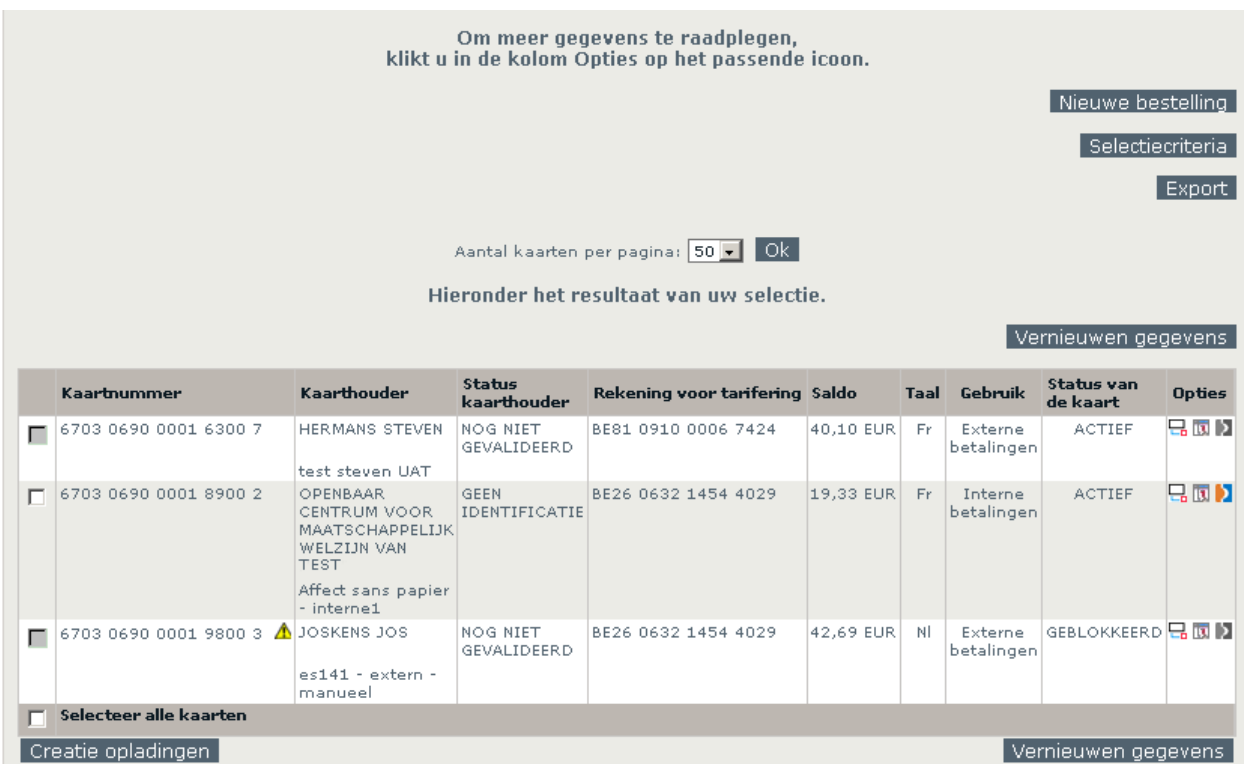

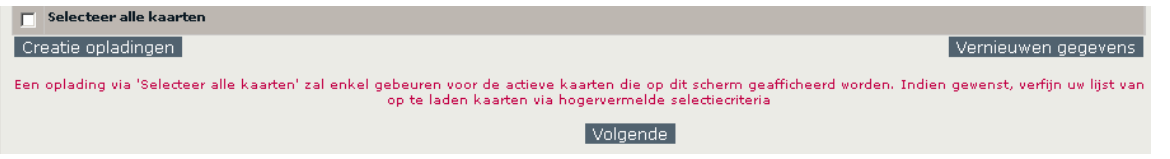

De lijst van de kaarten bevat de kaarten waarvan de aanvraag reeds gedeeltelijk werd verwerkt. Die kaarten zijn zichtbaar alvorens ze materieel worden geleverd op het verzendingsadres<sup>1</sup>.

Het nummer van de kaart is het nummer dat voorbehouden is voor de kaart die u hebt besteld. Dat nummer wordt in reliëf gedrukt op het plastic van de kaart die bij u wordt afgeleverd.

Gebruikershandleiding BelfiusWeb module Belfius EasyCard 07-2015 Pagina 9

 $\overline{\phantom{a}}$ 

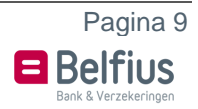

<sup>1</sup> Een kaart waarvan de bestelling in een niet vergevorderd stadium zit, is niet zichtbaar. Soms moet men enige tijd wachten alvorens de bestelde kaart zichtbaar is in de lijst. Het feit dat een kaart niet zichtbaar is, betekent niet dat de bestelling niet gelukt is.

De kaarthouder kan dan twee waarden aannemen:

- Het gaat om de benaming van uw eigen organisatie.
	- o Zolang u de kaart niet hebt toegewezen aan een specifieke natuurlijke persoon
	- o Als de kaart wordt toegewezen aan een niet geïdentificeerd persoon (enkel mogelijk voor de OCMW's).
- Nadat de kaart wordt toegewezen aan een natuurlijk persoon gaat het om de identificatiegegevens van de toekomstige bezitter van de kaart.

De commentaar bij de kaart is een vrijetekstzone. Daarin kunt u bij voorbeeld de naam en de voornaam van de houder invoeren als u de kaart toewijst aan een niet geïdentificeerd persoon (enkel als OCMW). Die zone wordt overigens vermeld om u te helpen bij het van elkaar onderscheiden van de kaarten bij een op- of aflaadtransactie.

De status van de kaarthouder geeft aan wat er mogelijk is met de kaart

- "NOG NIET GEVALIDEERD": geeft aan dat de kaart bestemd is voor een nog niet door de bank gevalideerd natuurlijk persoon. Met die status zijn geen cashopvragingen of overschrijvingen met de kaart mogelijk (enkel betalingen via Bancontact/MisterCash/Maestro).
- "GEVALIDEERD": de kaarthouder kan cashopvragingen en overschrijvingen doen met de kaart, en uiteraard ook betalingen.
- Voor de toewijzing aan een niet geïdentificeerde persoon (enkel als OCMW) moet de kaarthouder niet worden geïdentificeerd. De status krijgt dan ook de waarde "GEEN IDENTIFICATIE" van bij de toewijzing.

De rekening voor de tarifering is de rekening die zal worden gebruikt voor het aanreken van het tarief van de Belfius EasyCard (voor de kosten die ten laste komen van uw organisatie).

Het "Gebruik" dat staat afgebeeld in de lijst, geeft aan of de aangemaakte kaart een kaart is voor "interne betalingen" of voor "externe betalingen".

De gegevens "saldo" en "bedrag" worden afgebeeld als u de kaarten voor "externe betalingen" beheert of als u kaarten voor "interne betalingen" "met financiële gegevens" beheert. Als uw toegang beperkt is tot de kaarten voor "interne betalingen" "zonder financiële gegevens", zullen die zones verborgen worden met een "-".

Als de status van de kaart ACTIEF is, is uw kaart klaar om te worden opgeladen. De historiek van de opladingen  $(\mathbf{u})$  $(\mathbf{u})$  is nu mogelijk, net als het beheer van uw kaarten  $(\mathbf{v})$ .

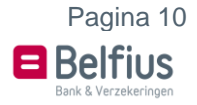

#### **Mogelijke acties**

- Met de knop "**Nieuwe bestelling**" kunt u een nieuwe kaart bestellen alsof u klikt op het menu "**Bestelling**" in BelfiusWeb.
- Met de knop "Selectiecriteria" kunt u een of meer kaarten selecteren in de lijst<sup>2</sup>. De volgende velden zijn bruikbaar.
	- o Kaartnummer opzoeken (manueel invoeren of op basis van de lijst van de kaarten)
	- o Kaarthouder (opzoeken bij de aan de kaarten gekoppelde houders)
	- o Status van kaarthouder: ALLE, GEVALIDEERD, NOG NIET GEVALIDEERD, GEEN IDENTIFICATIE.
	- o Status van de kaart: ALLE, NOG NIET ACTIEF, ACTIEF, INACTIEF of GEBLOKKEERD.
	- o Soort gebruik: Alle, kaarten voor "Interne betalingen", kaart voor "Externe betalingen".
	- o Saldo: begrepen tussen <*Minimumbedrag*> en <*Maximumbedrag*>. Voer tweemaal hetzelfde bedrag in om te zoeken naar een welbepaald bedrag.
	- o Taal van de kaart: Alle, Nederlands, Frans, Duits
	- o Voor tarifering (zoeken bij de aan de kaarten gekoppelde rekeningen die op de lijst staan)
	- o Benaming van de kaart (zoeken bij de benamingen die aan de kaarten gekoppeld zijn die op de lijst staan)

De opzoeking begint zodra u klikt op **OK**. De knop **Default wissen** brengt de criteria weer naar hun initiële vorm. De voornaamste velden worden gewist.

■ Met de knop "**Export**" kunt u de op het scherm afgebeelde gegevens exporteren naar een bestand dat bruikbaar is in een spreadsheet. Met de knop "**Vernieuwen gegevens**" kunt u het scherm weer afbeelden met de meest recente gegevens. Dat is nuttig als andere collega's dan uzelf tegelijkertijd met de kaarten werken.

- Met de knop "**Aanmaak Opladingen**" (enkel als u toegang hebt tot het beheer van de kaarten) kunt u in de lijst verscheidene kaarten selecteren (of alle kaarten, als u de zone "Alle kaarten selecteren" aankruist) en de oplaadprocedure voor al die kaarten samen lanceren. Op die knop te gebruiken, moet op zijn minst één kaart geselecteerd zijn, zo niet krijgt u een foutboodschap.
- Met de knop "**Volgende**" wordt de pagina van de lijst afgebeeld die komt na de afgebeelde pagina, als andere kaarten die beantwoorden aan uw criteria het maximaal aantal kaarten per pagina overschrijdt.
- Met de knop "**vorige**" wordt de pagina van de lijst afgebeeld die voorafgaat aan de afgebeelde pagina, als andere kaarten die beantwoorden aan uw criteria het maximaal aantal kaarten per pagina overschrijdt.

 $\overline{a}$ 

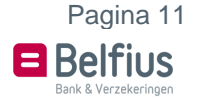

 $2$  Merk op dat de op het scherm afgebeelde lijst slechts gedeeltelijk is. Het aantal op het scherm afgebeelde kaarten kan worden aangepast via het object "Aantal kaarten per pagina".

#### **Beschikbare opties per kaart**

Afhankelijk van de status van de kaart of van de kaarthouder kunnen bepaalde opties worden gedeactiveerd. In dat geval verschijnt het daarmee verbonden pictogram in niet-actieve (lichtgrijze) vorm.

- **Details (-[\)](javascript:executeLightLink()**: beeldt de volledige gegevens van de kaart af, alsook
	- o Het vermelde geografisch gebruik (Europa of Wereldwijd)
	- o De op de kaart geactiveerde diensten
	- o **De knop waarmee een nieuwe afdruk mogelijk is van de overeenkomst die werd gegenereerd bij het toewijzen van de kaart aan een natuurlijk persoon**. Dat ingescande document wordt aangevuld met de gegevens van de kaarthouder en moet worden ondertekend door de kaarthouder vóór de verzending naar de bank.

Is de houder geen Belgische ingezetene, dan is eveneens de handtekening vereist van uw relatiebeheerder of van de vertegenwoordiger van de bank.

De overeenkomst weer afdrukken blijft mogelijk tot de validering van de kaarthouder door de bank.

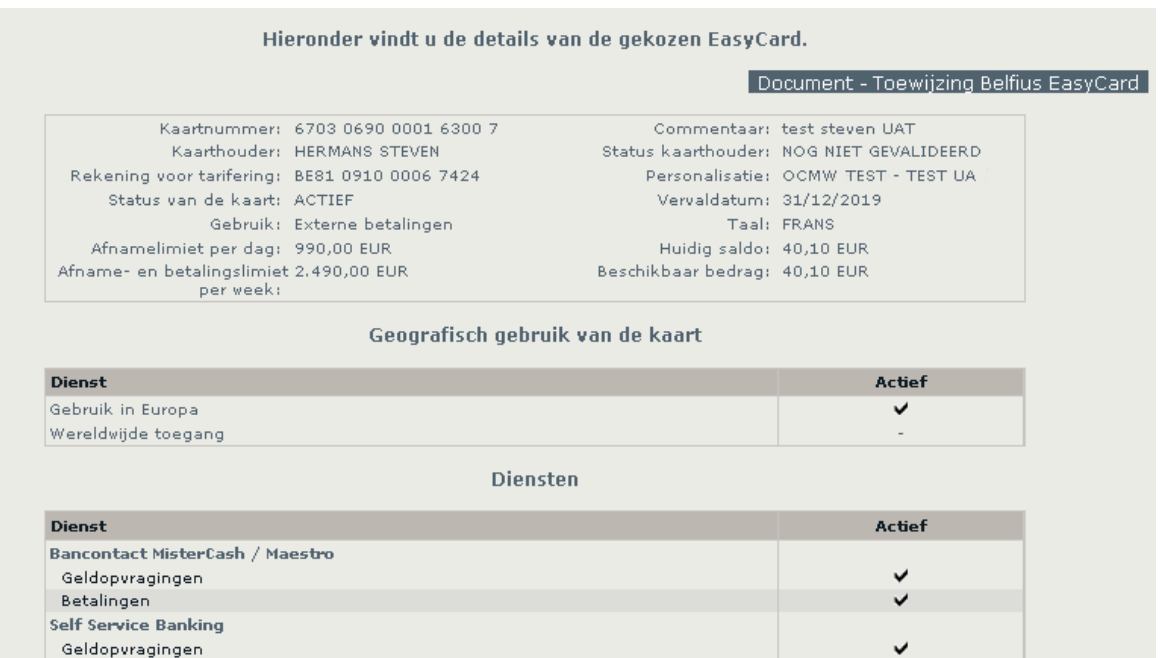

Terug naar de lijst

Overschrijvingen Consultatie saldo/historiek

No Pin

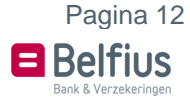

- **Historiek (** $\Box$ **[\)](javascript:executeLightLink()**: beeldt de aan de kaart gekoppelde transacties af en maakt hert mogelijk transacties op te zoeken op basis van welbepaalde criteria:
	- o Soort van transactie: Alle, Opladingen, Afladingen, Overdracht naar een andere kaart
	- o Bedrag tussen <*Minimumbedrag >* **en** <*Maximumbedrag*>
	- o Datum van de transactie: tussen <*begindatum >* **en** *<*einddatum*>*
- Beheer [\(](javascript:executeLightLink()▶):om een administratieve actie te doen op de geselecteerde kaart, nl.:
	- o **Blokkering** in geval van verlies of diefstal
	- o **Verzoek tot verzending van een nieuwe individuele code** (PIN) naar het bekend verzendingsadres of naar een nieuw adres
	- o **Deblokkeren:** een tijdelijke blokkering opheffen en de kaart **heractiveren**
	- o De kaart **volledige of gedeeltelijk ontladen en** eventueel een mededeling toevoegen. Enkel mogelijk met de kaarten voor "Externe betalingen".
	- o **De commentaar** bij de kaart **wijzigen**
	- o **De betalingslimieten per dag en per week wijzigen**
	- o De kaart **schrappen**
	- o **Het bedrag en de kenmerken van de kaart overhevelen** naar een andere kaart en een mededeling toevoegen.

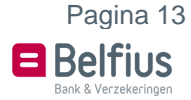

# 2. BELFIUS EASYCARD-KAARTEN BESTELLEN

De bestelling gebeurt in vier fasen.

1. Vermeld de rekening van de tarifering die moet worden gekoppeld aan uw Belfius EasyCard-kaarten en valideer uw keuze door te klikken op **Verder**. De rekening kan worden geselecteerd in uw groepen van rekeningen in BelfiusWeb.

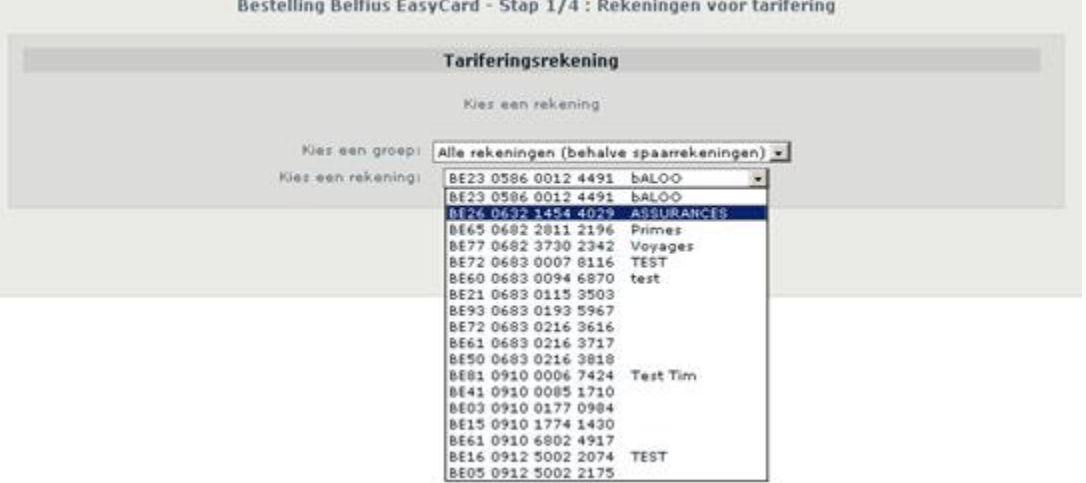

Noot: Als u zich vergist hebt, kunt u dit scherm altijd verlaten door te klikken op een andere optie van het menu van BelfiusWeb.

- 2. Vermeld de paramaters van de te bestellen kaarten, nl.:
	- a. De benaming die u wenst te zien verschijnen op alle kaarten van uw bestelling (Maximaal 2 x 26 tekens)
	- b. Gebruik van de kaart in "Europa" (default) of "Wereldwijd"
	- c. Aantal te bestellen kaarten (minimaal 1, maximaal 500)
	- d. Taal van de kaart: Nederlands, Frans, of Duits
	- en klik op "**Toevoegen aan het order**"

Er verschijnt een regel op het scherm als samenvatting van uw bestelling.

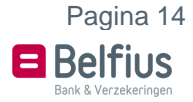

Als u kaarten wil bestellen in een andere taal, klik dan opnieuw op "**Toevoegen aan het order"**. Er verschijnt een tweede regel op het scherm als samenvatting van uw bestelling.

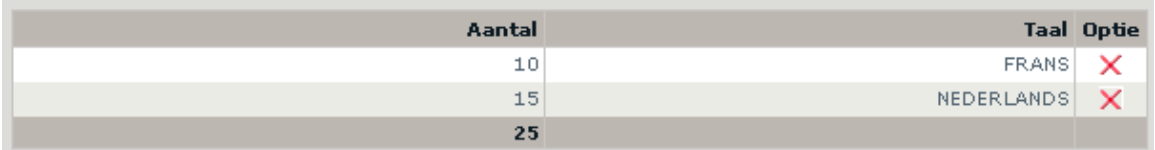

Als u klaar bent met uw bestelling en al uw aanvragen er in zitten, klik dan op "**Verder".**

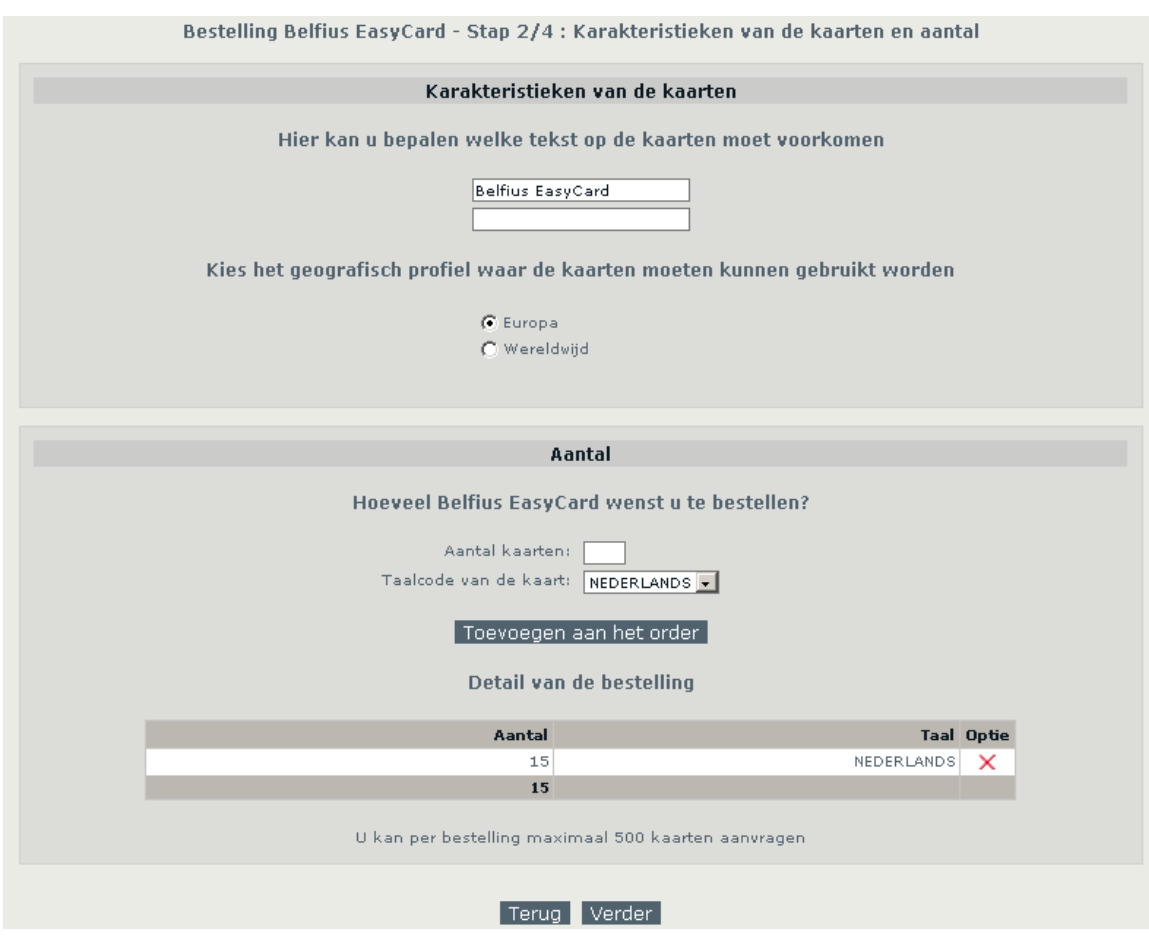

Noot: als u zich vergist hebt, kunt u altijd terugkeren naar de vorige fase door te klikken op de knop "Terug"

Gebruikershandleiding BelfiusWeb module Belfius EasyCard 07-2015 Pagina 15

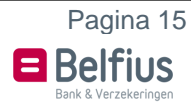

3. Vermeld de verzendingsadressen die moeten worden gebruikt voor het versturen van de kaarten en de geheime codes (PIN). Als u klaar bent, klik dan op "**Verder**".

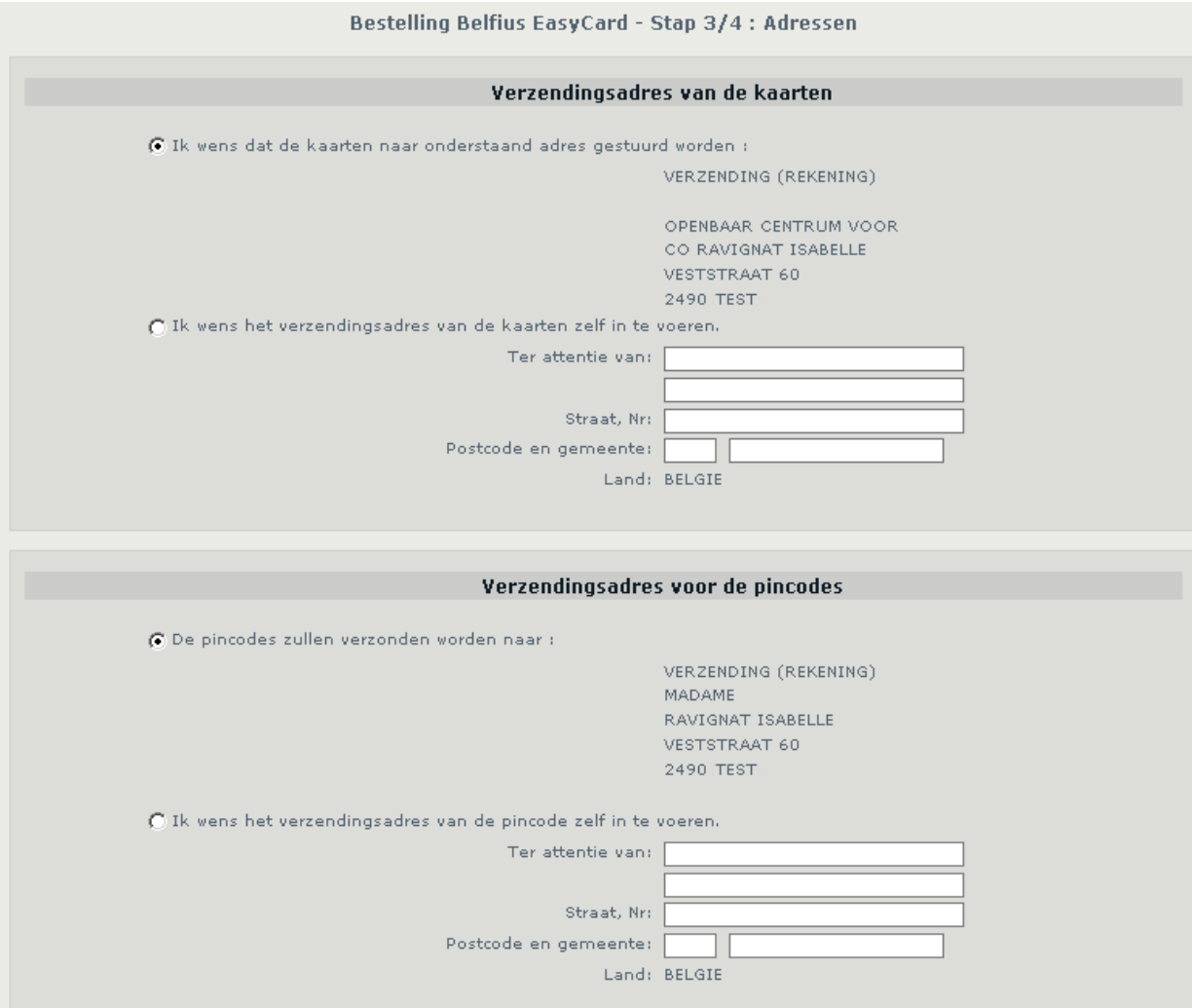

Let op: als het adres manueel wordt ingevoerd, moet het bestaan en correct zijn, anders wordt het geweigerd.

Noot: als u zich vergist hebt, kunt u altijd terugkeren naar de vorige fase door te klikken op de knop "Terug"

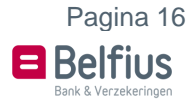

4. Bevestig uw aanvraag om ze te laten uitvoeren.

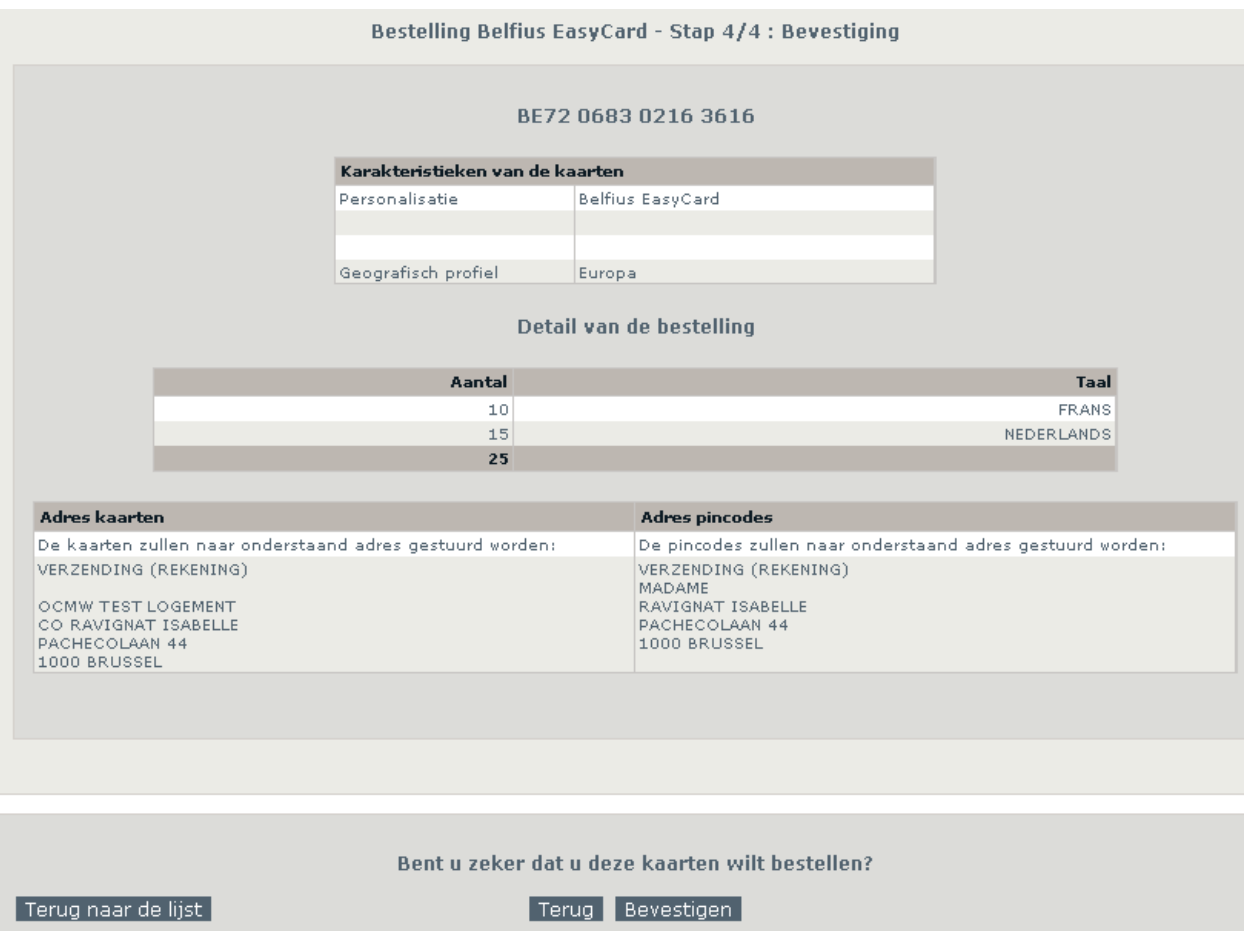

Noot: als u zich vergist hebt, kunt u altijd terugkeren naar de vorige fase door te klikken op de knop "Terug".

Noot: In deze fase kan het gebeuren dat de aanmaak van de kaarten geweigerd wordt. In dat geval vragen wij u contact op te nemen met de hoofdzetel van Belfius Bank.

Als de bestelling goed verlopen is, verschijnen de aangemaakte kaarten in de lijst van de kaarten **zodra de geheime codes verstuurd zijn**. Het kan enkele dagen duren voor ze zichtbaar zijn.

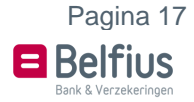

# 3. EEN KAART TOEWIJZEN

Door een kaart toe te wijzen kan men een kaart koppelen aan een natuurlijk persoon, die ze kan gebruiken als betaalmiddel.

Om een kaart toe te wijzen, verwijzen wij naar de lijst van de kaarten (Kaarten > Belfius EasyCard> Lijst). Klik naast de toe te wijzen kaart op de knop "Beheer" >

De details van de kaart worden afgebeeld. Selecteer dan de actie "**Toewijzen**". Het scherm wordt vergroot en stelt u voor om:

Het gebruik van de kaart te bepalen:

■ interne betalingen (voor medewerkers van uw entiteit is ontladen niet mogelijk)

**E** externe betalingen (voor externe derden van uw entiteit is ontladen mogelijk)

De kaarthouder te identificeren. Drie mogelijke methodes:

- Automatische identificatie via elektronische identiteitskaart (E-id); dat is de meest efficiënte werkwijze.
- Identificatie via papieren identiteitsdocument.
- Een status "niet identificeerbaar" is enkel mogelijk voor de OCMW's, voor betalingen van sociale uitkeringen aan personen die niet over papier beschikken.

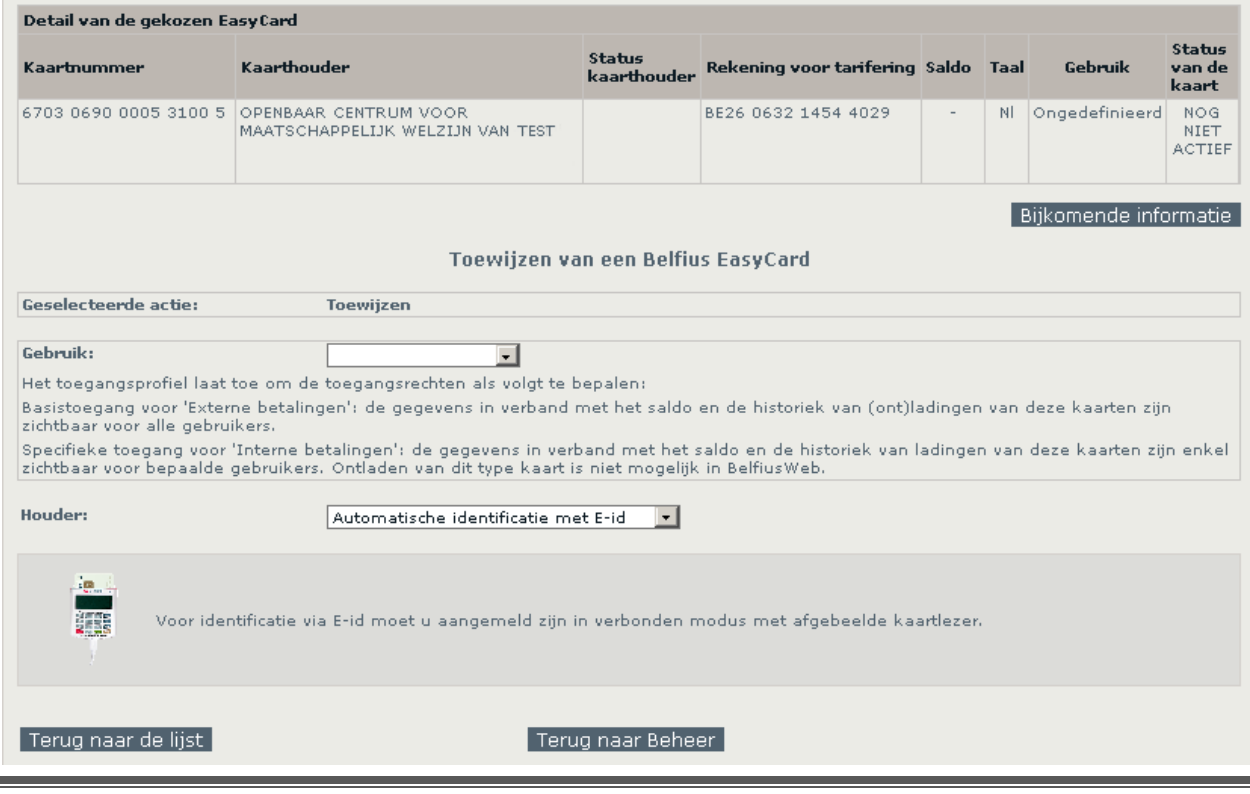

Gebruikershandleiding BelfiusWeb module Belfius EasyCard 07-2015 Pagina 18

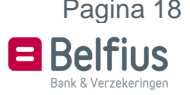

## **Toewijzing van een kaart – vastleggen van het soort gebruik**

*Soort gebruik:* bepaal eerst of u gebruik wil maken van een kaart voor "interne betalingen" of "externe betalingen".

Kaart voor "interne betalingen": De kaart wordt toegewezen een persoon van uw organisatie, wat een zekere geheimhouding van de gegevens kan inhouden. De gegevens m.b.t. het saldo en de historiek van de op- en ontladingen kunnen gemaskeerd worden als u dat wenst en het ontladen van een kaart is niet mogelijk via BelfiusWeb.

Kaart voor "externe betalingen": De kaart wordt toegewezen aan een externe persoon van uw organisatie. De gegevens m.b.t. het saldo en de historiek van de op– en ontladingen zijn altijd zichtbaar. De kaart kan worden afgeladen via BelfiusWeb.

Zodra het gebruik van een bepaalde kaart gekozen werd, kan het niet meer worden gewijzigd.

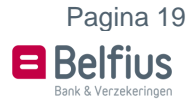

# 3.1 TOEWIJZING VAN EEN KAART – NIET IDENTIFICEERBARE **PERSONEN**

Aan de hand van een commentaar kunnen de inlichtingen over deze toewijzing worden aangegeven. Die commentaar vervangt de opgelegde identificatieprocedure niet**.** Voor de OCMW's, als de kaart die werd toegewezen aan een niet identificeerbare persoon via een papieren of elektronisch document, kan die zone bij voorbeeld worden gebruikt om de naam en de voornaam van de persoon te vermelden. Die tekst zal zichtbaar zijn bij de op- of ontlaadtransacties.

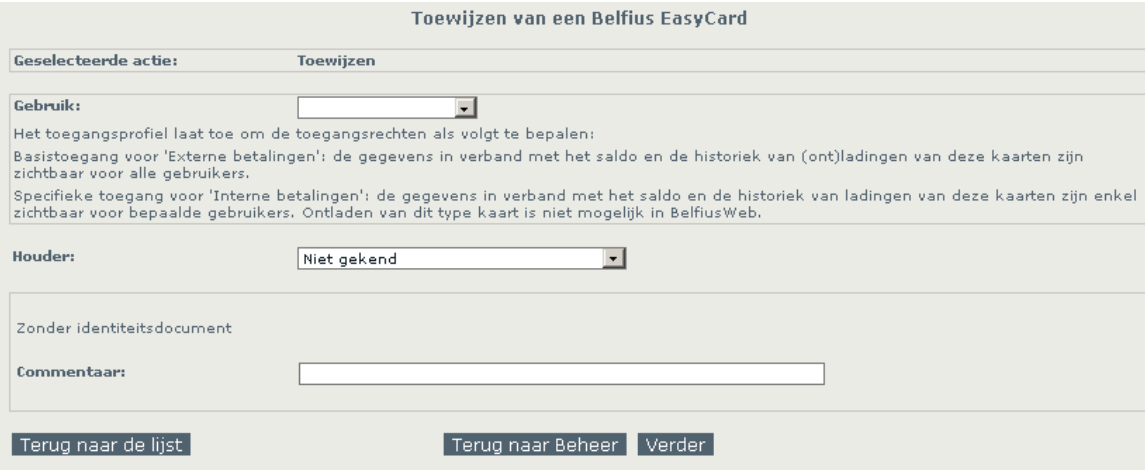

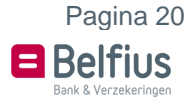

# 3.2 TOEWIJZING VAN EEN KAART – IDENTIFICATIE VIA PAPIEREN IDENTITEITSKAART

Vul de volledige identificatiegegevens van de persoon in en klik op "**Verder**".

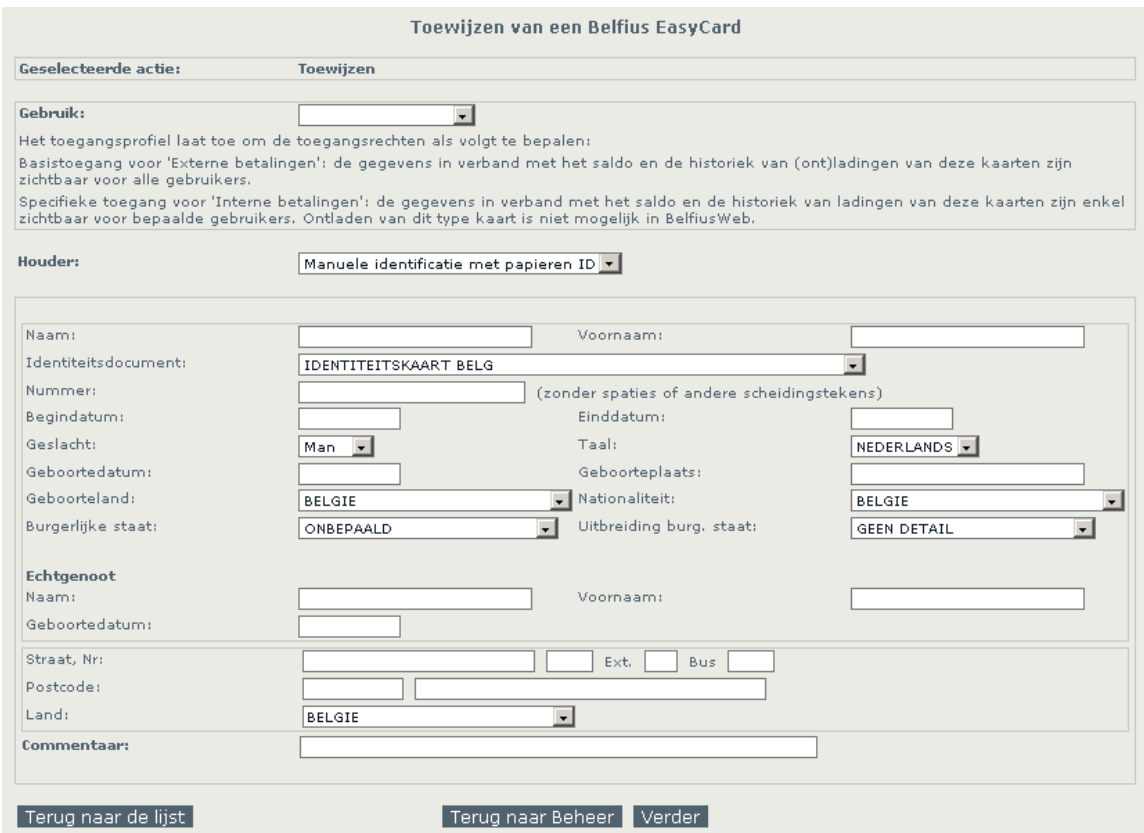

Let op!

- Zorg ervoor dat u het documentnummer invoert **zonder enig scheidingsteken of spatie**, in welke vorm dan ook.
- De identiteitskaart is niet het enige beschikbare document. U kunt een persoon eveneens identificeren op basis van een verblijfsdocument, voor een persoon die zijn domicilie heeft in België en die een nationaliteit heeft van binnen of buiten Europa.
- Aangezien de taal van de kaart niet kan worden gewijzigd, moet u een kaart toewijzen met dezelfde taal als de kaarthouder.

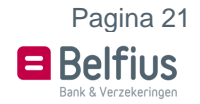

#### **Mogelijke acties**

*Aanvullende inlichtingen:* maken het mogelijk bepaalde aanvullende gegevens van de kaart af te beelden*.*

*Terug naar beheer*: om terug te keren naar het vorige scherm en een andere actie te kiezen dan de toewijzing, zonder de lopende wijzigingen te valideren.

*Terug naar de lijst*: om terug te keren naar de lijst van de kaarten, zonder de lopende wijzigingen te valideren.

**Verder***:* om de ingevoerde gegevens te valideren en het toewijzingsproces voort te zetten. Met dit systeem kunt u dan uw aanvraag bevestigen of terugkeren naar de vorige stap.

Bent u zeker dat u deze kaart wil toewijzen?

Terug naar de lijst

Terug Bevestigen

# 3.3 TOEWIJZING VAN EEN KAART – AANMAAK EN AFDRUK VAN HET CONTRACT

Als u klikt op "**bevestigen"** wordt de toewijzing uitgevoerd en bevestigd met een boodschap. U kunt nu de instructies volgen en het contract afdrukken om het te bezorgen aan Belfius Bank voor validering door de kaarthouder.

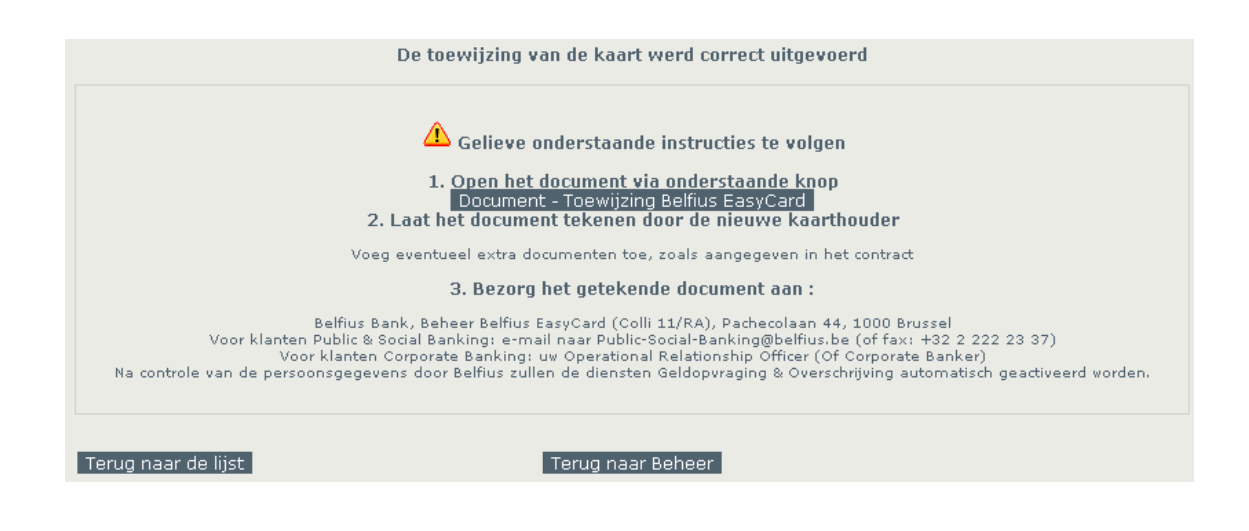

Gebruikershandleiding BelfiusWeb module Belfius EasyCard 07-2015 Pagina 22

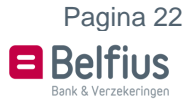

Zolang die fase niet is uitgevoerd en Belfius het contract niet heeft gevalideerd, zullen de diensten "cashopvragingen" en "overschrijvingen" die aan de kaart gekoppeld zijn, niet worden geactiveerd (met een uitzondering voor de OCMW's). Enkel betalingen (Bancontact/MisterCash/Maestro) zullen dan mogelijk zijn.

# 3.4 TOEWIJZING VAN EEN KAART – IDENTIFICATIE VIA ELEKTRONISCHE IDENTITEITSKAART

Om die identificatie te doen, moet u zeker gebruik maken van uw Belfius-kaartlezer (meest recente versie) in 'connected' modus. Het systeem kan dan de gegevens lezen op de identiteitskaart die u in de kaartlezer hebt ingevoerd. Dat is de meest veilige en de meest efficiënte identificatiemethode.

Aangezien de taal van de kaart niet kan worden gewijzigd, moet u een kaart toewijzen met dezelfde taal als de kaarthouder.

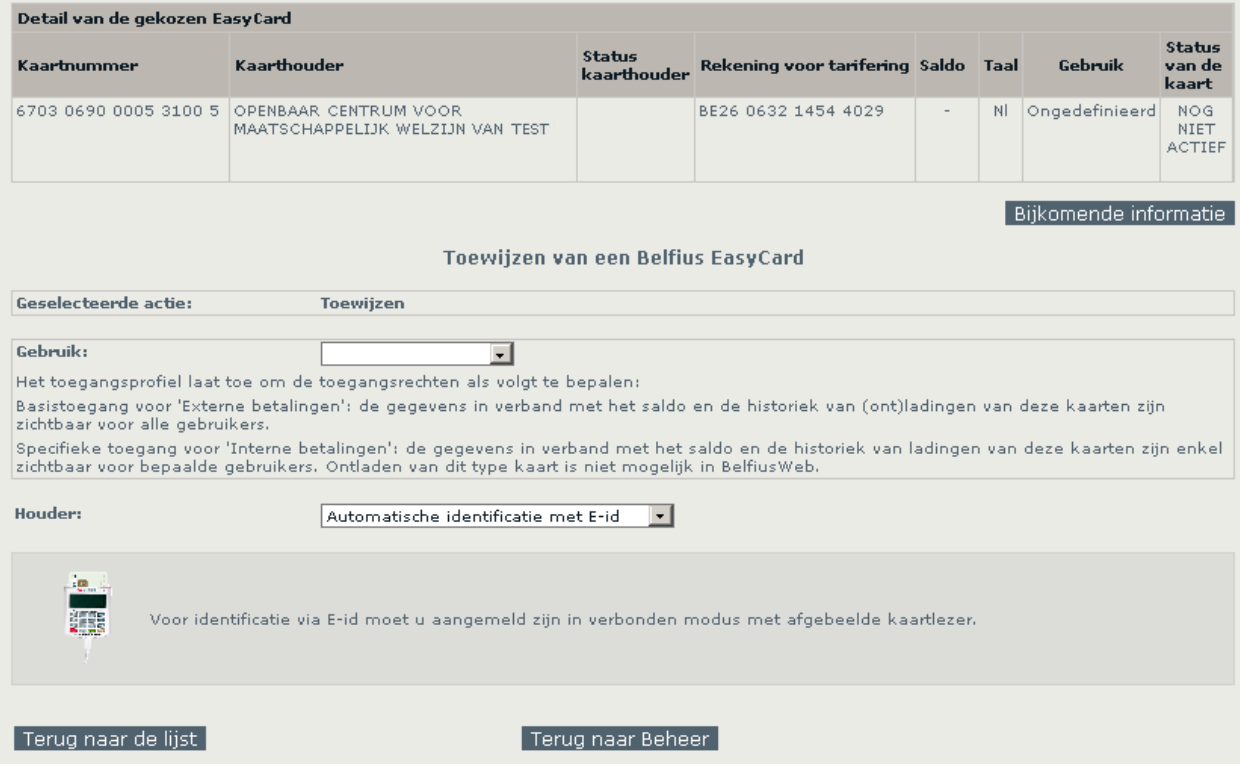

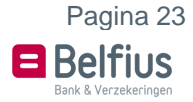

# 4. EEN OF MEER KAARTEN OPLADEN

Zodra een kaart werd toegewezen, kan ze worden opgeladen en gebruikt door de houder ervan.

Een oplading kan op diverse manier tot stand komen:

- *Eén kaart per keer:* door de kenmerken van de oplading in te voeren. (menu **Belfius EasyCard > Beheer opladingen > Aanmaak)**
- *Verscheidene kaarten tegelijk*: de kenmerken van de oplading kunnen worden toegepast op één of meer geselecteerde kaarten (meervoudige oplading) (menu **Belfius EasyCard > Lijst)**
- *Via bestanden van het type .csv./txt*: de gegevens i.v.m. de opladingen kunnen worden voorbereid in Excel en opgeslagen in het formaat .csv of .txt en vervolgens worden geïmporteerd in een enveloppe (menu **Beheer enveloppen > Actieve enveloppen > Import).** Die enveloppe kan vervolgens op dezelfde manier worden behandeld als de andere enveloppen van dat type. Die oplossing kan praktisch zijn bij een periodieke oplading van eenzelfde lijst van kaarten.

Om een van de hierboven omschreven opladingen uit te voeren, moet u beschikken over toegang en beheer voor het betrokken type kaarten.

- *Via een xml.-bestand*: een protocollair bestand van SEPA-overschrijvingen (*pain 003*) kan worden gebruikt voor de gelijktijdige oplading van verscheidene kaarten vanop opdrachtgevende rekeningen van de aangesloten entiteit. U moet gewoonweg een kaartnummer als begunstigde invoeren in plaats van het gebruikelijke rekeningnummer (menu **Overdracht van bestanden > Import).** Dat bestand kan daarna op dezelfde manier worden verwerkt als een betalingsbestand. Dat is ook een praktische oplossing voor recurrente opladingen van kaarten.

Om dit ladingstype te kunnen doen, moet u de toegang hebben waarmee u Europese en internationale betalingsbestanden kunt verzenden.

### 4.1 EEN OPLADING AANMAKEN

Als u klikt op deze link (**Belfius EasyCard > Beheer opladingen > Aanmaak)**, komt u rechtstreeks op het scherm **aanmaak van een oplading.** U kunt m.a.w. als u op zijn minst één actieve Belfius EasyCard hebt in uw lijst van kaarten, het geld op die kaart bijvoegen.

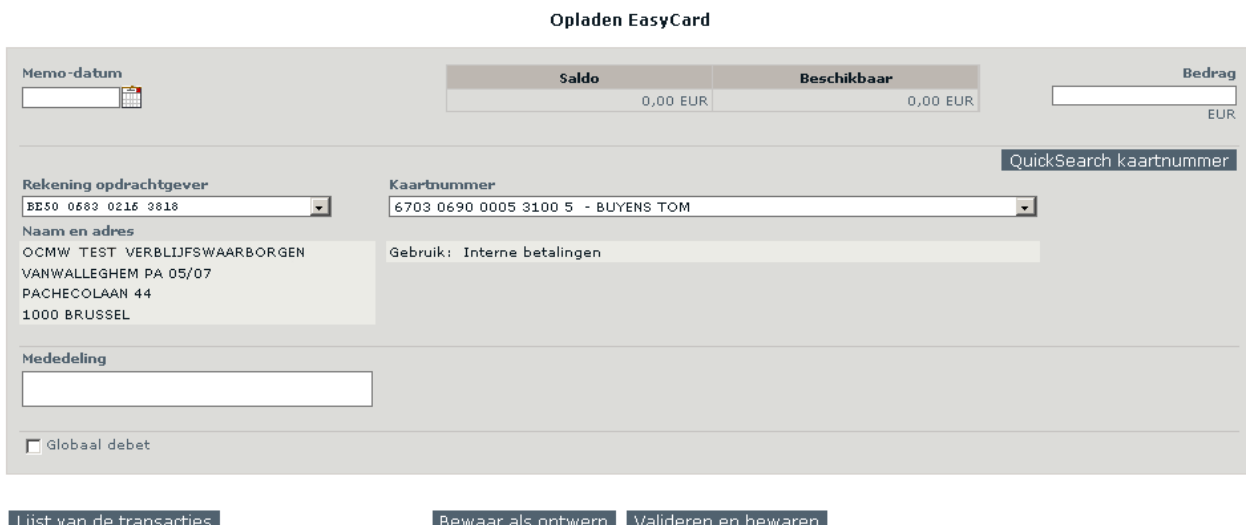

Een oplading lijkt erg sterk op een overschrijving, met dat verschil dat het geld niet wordt gestort op een rekening maar op een kaart.

U moet wel duidelijk de volgende gegevens vermelden:

- a) De datum van de oplading (of de memodatum) van de kaart
- b) Het bedrag in euro dat op de kaart moet worden opgeladen
- c) De rekening waarvan het geld moet worden opgenomen (rekening van de opdrachtgever)
- d) Het nummer van de begunstigde kaart
- e) De mededeling

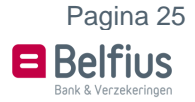

f) De Globale debetinstructie<sup>3</sup> (invoering van een collectieve oplading)

De kaarten die beschikbaar zijn voor oplading staan in de zone "kaartnummer". Daarbij staan de naam van de geïdentificeerde houder of een commentaar.

#### **Mogelijke acties**

 $\overline{\phantom{a}}$ 

"**Lijst van de transacties**": deze knop brengt u weer bij de lijst van de opladingen, zonder over te gaan tot de lopende oplading. De ingevoerde gegevens gaan dus verloren.

"**Bewaar als ontwerp**": Met die knop kunt u uw oplading opslaan zonder ze te valideren. Ze kan dus onvolledig of fout zijn. Het systeem zal ze registreren als niet-uitvoerbare transactie, en u kunt de gegevens van de oplading later aanvullen of corrigeren. Dat kan nuttig zijn als u niet over alle gegevens van de oplading beschikt of als u later een element wil corrigeren.

"**Valideren en bewaren**": Met die knop kunt u de fouten / onvolledigheden van uw oplading nagaan en ze meteen corrigeren. Zodra er een fout wordt opgemerkt, wordt ze aan u meegedeeld en kunt u ze verbeteren. Met andere woorden, de oplading wordt pas geregistreerd als ze volledig en correct is, zonder één enkele fout.

De eventueel opgemerkte fouten verschijnen meteen op het scherm:

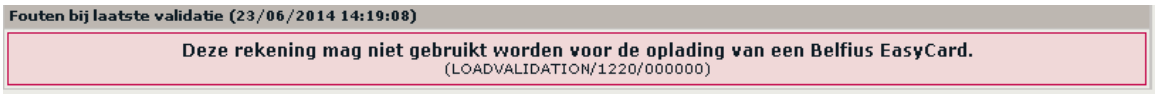

**"QuickSearch Kaartnummer":** met die knop kunt u een specifiek veld afbeelden en zoeken naar een kaart waarvan u het nummer kent, door rechtstreeks het begunstigde kaartnummer in te voeren. U moet dan ook geen lijst met de kaarten doorlopen om ze te selecteren.

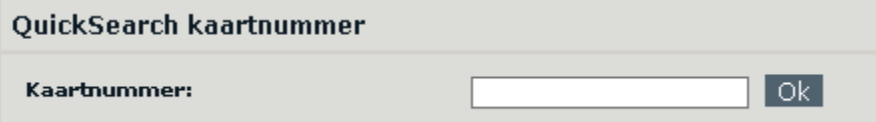

Een aangemaakte oplading zal nadien geraadpleegd kunnen worden in de lijst van de opladingen via het menu **Belfius EasyCard > Beheer opladingen > Lijst opladingen**.

Gebruikershandleiding BelfiusWeb module Belfius EasyCard 07-2015 Pagina 26

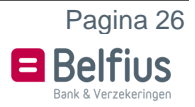

<sup>3</sup> Als u diverse opladingen aanmaakt vanop eenzelfde rekening van de opdrachtgever voor eenzelfde datum en voor eenzelfde type kaart (kaarten voor "interne betalingen" of "externe betalingen"), kan het debet worden geboekt met een globaal geschrift, op voorwaarde echter dat u voor elke transactie de instructie van een globaal debet moet aanvinken.

# 4.2 MEERVOUDIGE OPLADINGEN AANMAKEN

U kunt eveneens verscheidene kaarten tegelijk opladen vanop de lijst van de kaarten. Als de status van de kaart het toestaat en u over de nodige toegangen beschikt, kan het vakje naast het kaartnummer worden aangevinkt, zo niet is het niet actief afgebeeld.

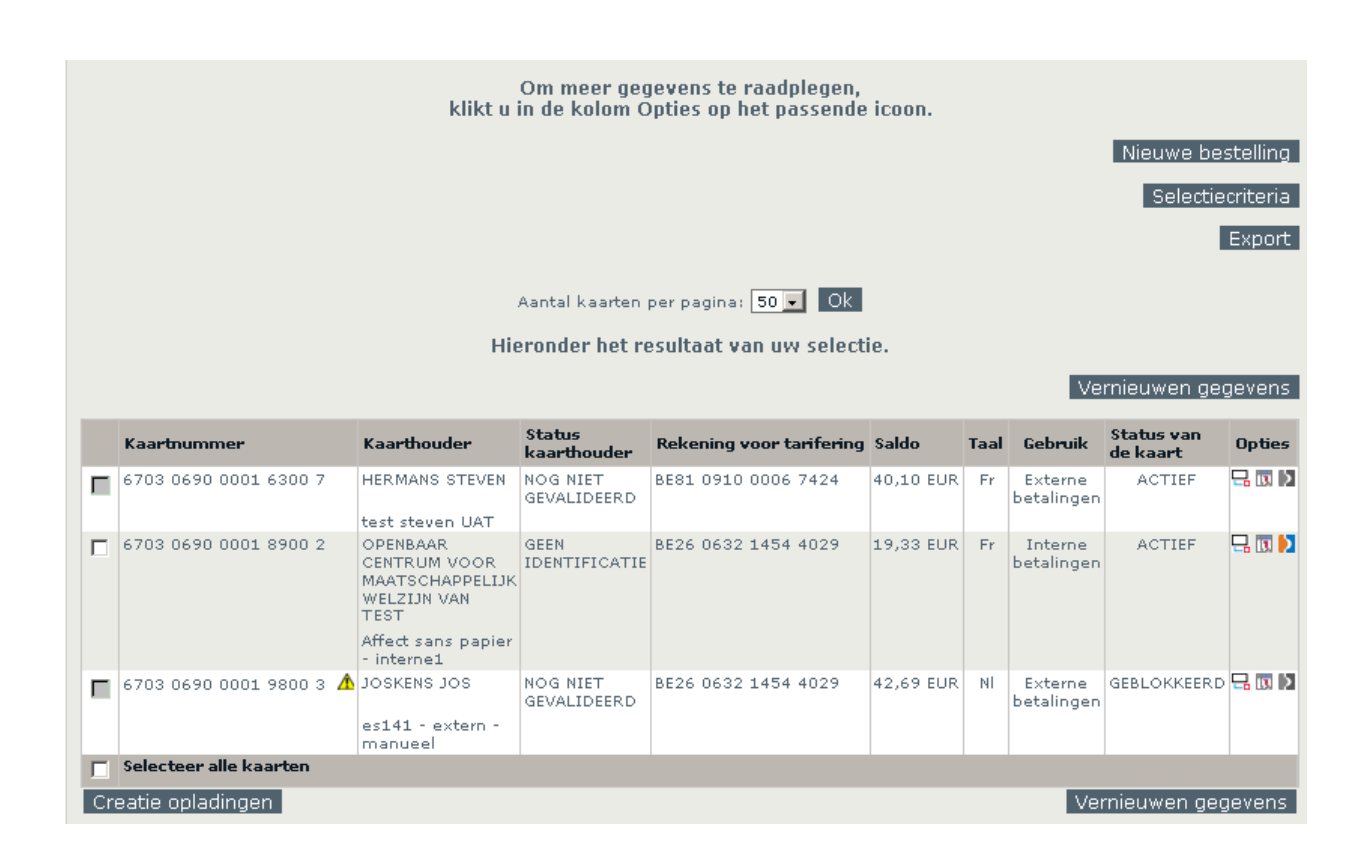

Als u op die manier diverse kaarten selecteert en daarna klikt op de knop onderaan het scherm "Opladingen aanmaken", wordt u gevraagd welke kenmerken moeten worden toegepast op die opladingen. **Enkel de rekening van de opdrachtgever is verplicht**, de andere gegevens kunnen achteraf worden ingevuld.

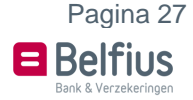

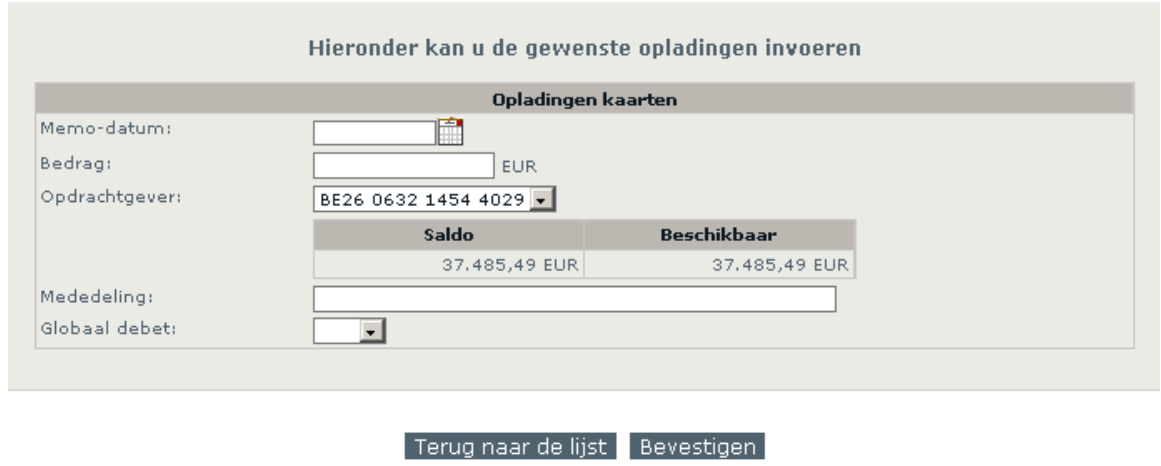

Klik op "**Bevestigen**" om uw opladingen te valideren. U kunt ze dan terugvinden in de lijst van de opladingen via het menu **Belfius EasyCard > Beheer opladingen > Lijst opladingen**

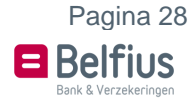

# 4.3 LIJST VAN DE OPLADINGEN

De opladingen op de kaart die u aanmaakt, worden in een lijst ondergebracht. Vanuit die lijst kunt u uw opladingen beheren.

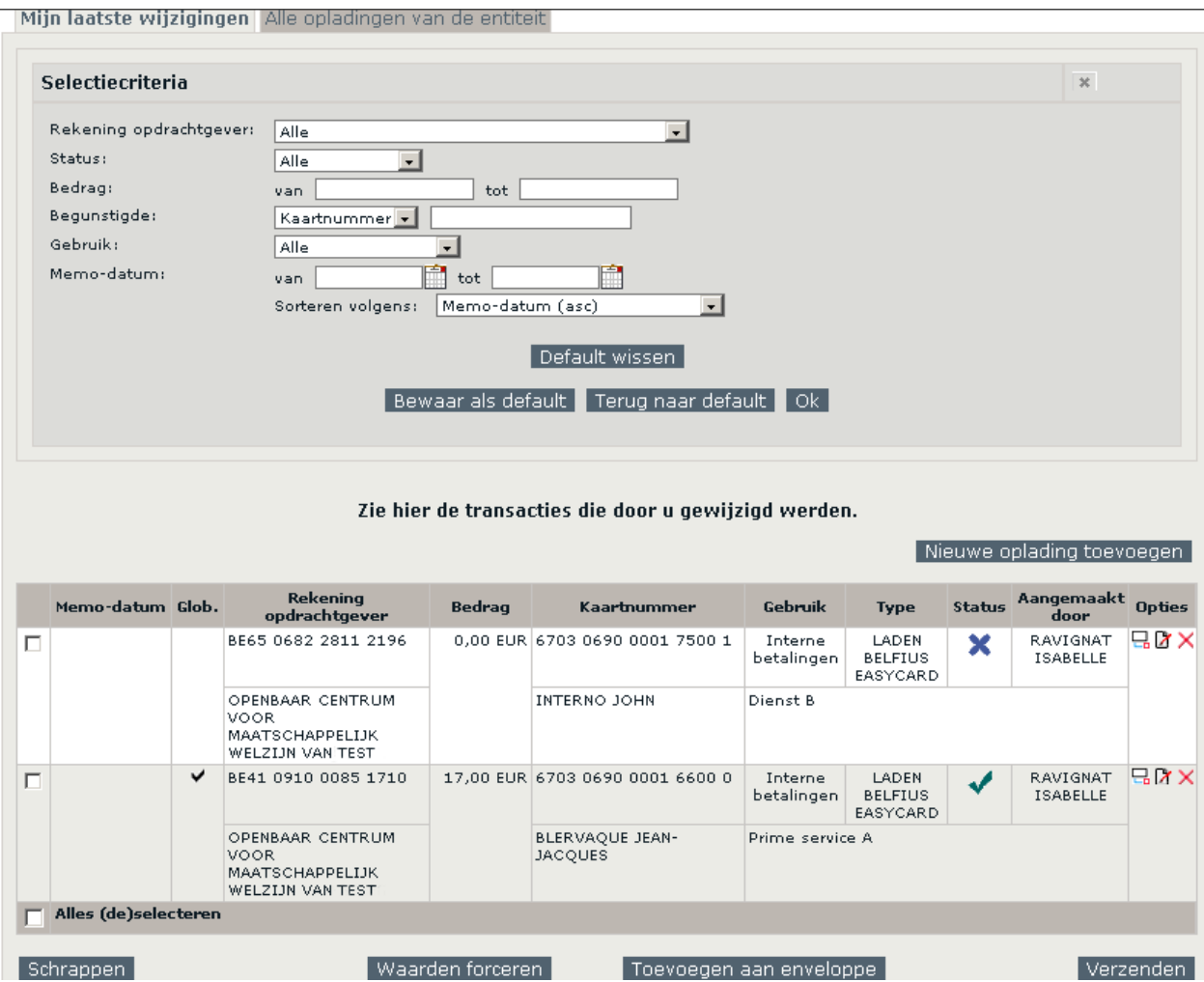

De gegevens van de opladingen worden afgebeeld, nl.:

#### *Datum van de oplading*

De datum kan blanco zijn als hij niet bekend is. In dat geval is de datum die van de dag van de verzending van de oplading naar Belfius.

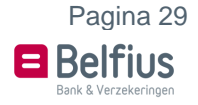

#### *Globalisering*

Deze zone is aangevinkt als u gevraagd hebt om de oplading te beschouwen als verplicht onderdeel uitmakend van een globaal debet (collectieve oplading).

#### *Rekening opdrachtgever*

De rekening die wordt gebruikt voor de opneming, wordt afgebeeld, alsook de benaming van de houder van de rekening.

#### *Bedrag*

Het bedrag dat op de kaart zal worden geladen na de uitvoering door Belfius van uw verzoek tot oplading.

#### *Kaartnummer*

Het gaat om de kaart waarop de oplading gebeurt na de uitvoering. Het gaat vergezeld van de naam van de geïdentificeerde kaarthouder en eventueel van een commentaar.

#### *Soort gebruik*

Dat gegeven zegt of de oplading betrekking heeft op een kaart voor "externe betalingen" van uw entiteit of op een kaart voor "interne betalingen" van u instelling. Alles hangt af van de toegangen die u hebt gekregen.

#### *Status*

Het gaat om de status van uw oplading. Er zijn drie mogelijkheden:

- **Onvolledig**: er ontbreken een aantal gegevens om uw oplading te kunnen uitvoeren. Gelieve te ontbrekende velden in te vullen door ze te wijzigen.
- **Fout:** een van de voorwaarden om uw oplading te kunnen uitvoeren, is niet vervuld. Het kan gaan om een probleem van toegang of van een blokkeringsvoorwaarde die absoluut moet worden gecorrigeerd.

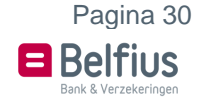

**Uitvoerbaar**: Uw oplading is goed omschreven en er werd geen enkel probleem vastgesteld. U kunt uw oplading "**verzenden**" naar Belfius voor uitvoering.

Voor elk van deze statussen kunt u in detail uw oplading raadplegen, de oplading wijzigen of ze schrappen met de volgende respectieve pictogrammen  $\left|\begin{matrix} \Box & \Delta & \times \\ \Box & \Box & \end{matrix}\right|$ 

#### *Aangemaakt door*

Het gaat om de naam en de voornaam van de gebruiker die oplading heeft aangemaakt.

#### **Mogelijke acties m.b.t. een oplading**

- **Een nieuwe oplading toevoegen**: deze knop heeft hetzelfde effect als klikken op de optie in het menu "**Beheer opladingen > Aanmaak**". Hiermee kunt u een oplading aanmaken vanaf het invoerscherm dat u kunt zien in het vorige onderdeel van dit document.
- **Een oplading schrappen [\(](javascript:executeLightLink() )**. De oplading verdwijnt uit de lijst nadat u daartoe de bevestiging hebt gegeven.
- **Een oplading wijzigen [\(](javascript:executeLightLink()2)**. De oplading wordt afgebeeld op het scherm en u kunt er alle velden van wijzigen naar eigen goeddunken.
- **Details raadplegen** (<del>a</del>[\)](javascript:executeLightLink(). De gedetailleerde gegevens van de oplading worden afgebeeld op het scherm.

#### **Mogelijke acties m.b.t. één of meer opladingen**

Naast elke oplading vindt u een vakje dat u kunt aanvinken. Als het aan te vinken vakje niet inactief (in een lichtgrijze tint) is afgebeeld, kan het worden aangevinkt of ontvinkt, afhankelijk van wat u moet doen. Zo kunt u één of meer opladingen tegelijk selecteren.

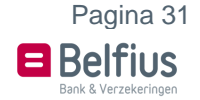

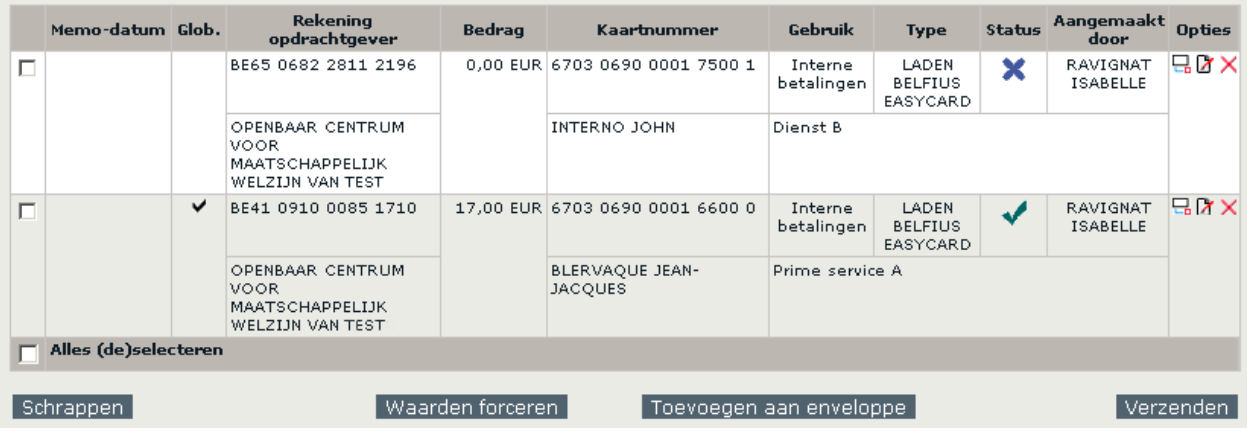

U kunt eveneens alle opladingen aanvinken door middel van het algemeen aankruisvakje "**Alles (de)selecteren"**, voor het uitvoeren van een van de acties die u terugvindt in de knoppen onder de tabel.

Om één van die acties uit te voeren, moet u op zijn minst één oplading aanvinken.

**Schrappen**: u schrapt alle geselecteerde opladingen

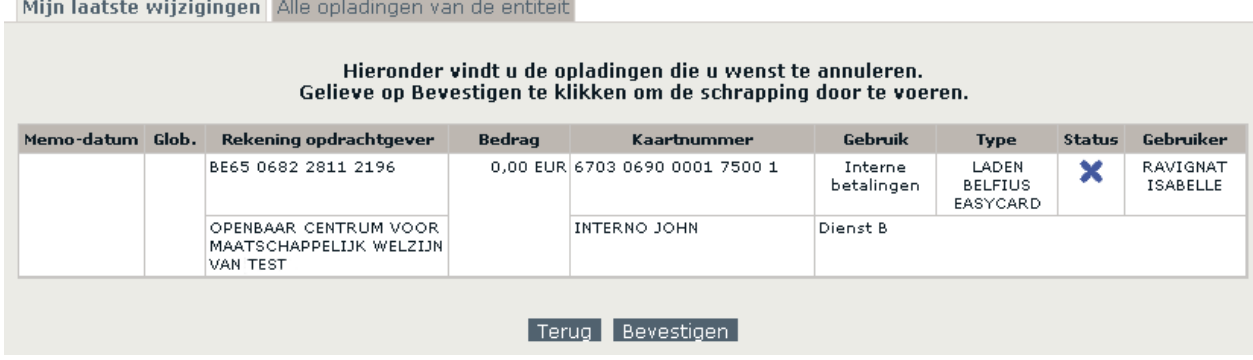

**Waarden forceren**: u vraagt om **bepaalde waarden** in één keer **te wijzigen** voor alle geselecteerde opladingen

Met die mogelijkheid kunt u gemakkelijk een of meer velden in verscheidene opladingen wijzigen, bijvoorbeeld om er eenzelfde uitvoeringsdatum of mededeling aan te geven. Het is eveneens mogelijk een globaal debet te vragen voor alle opladingen of een identiek bedrag te bepalen.

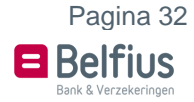

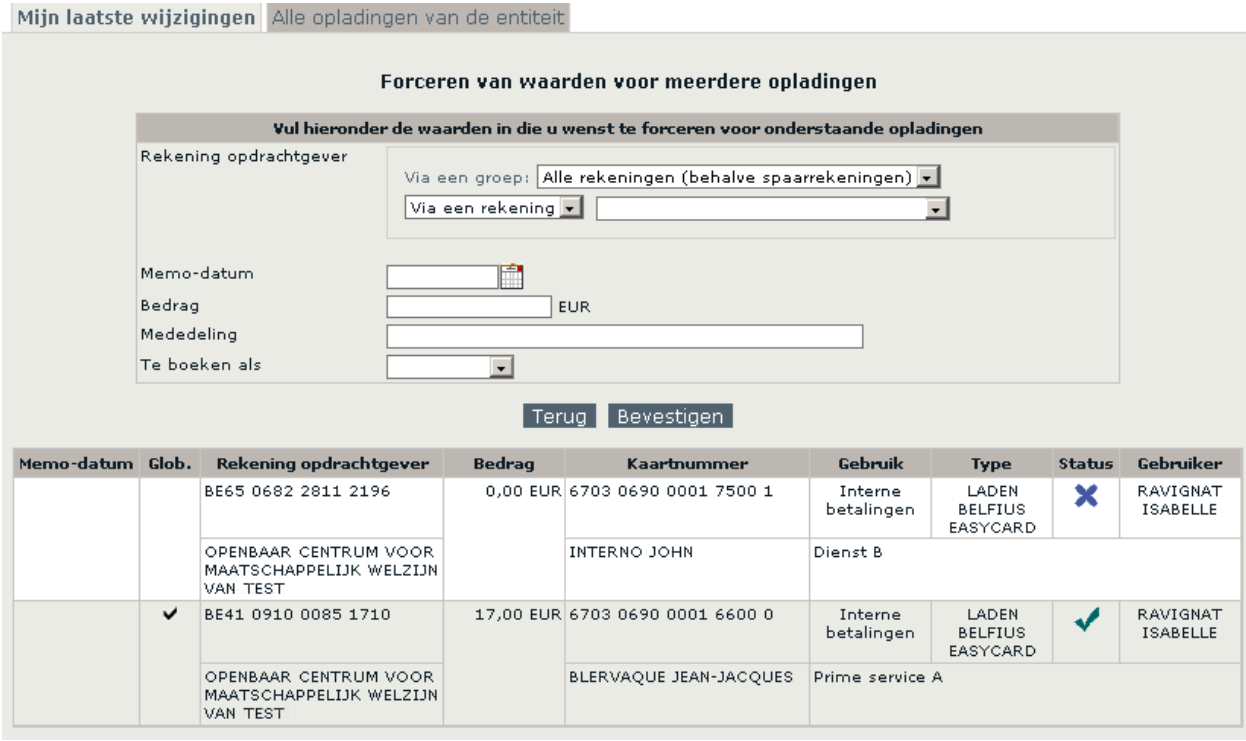

Door te klikken op *Bevestigen* voert u de wijziging uit. Door te klikken op *Terug* annuleert u de verlichting en keert u terug naar de lijst van de opladingen.

- **Toevoegen aan een enveloppe**: u voegt de geselecteerde orders toe aan een enveloppe van opladingen, die toegankelijk is via het menu "**Enveloppen beheren**". De enveloppe van de opladingen zal u in staat stellen uw opladingen te groeperen en ze vervolgens te beheren.
- **Verzenden**: u kunt enkel de **uitvoerbare** verzenden naar Belfius om ze te laten uitvoeren. controleer dus goed dat u daarvoor enkel volledige en correcte opladingen selecteert.

#### **Opladingen zoeken**

U kunt eveneens een opzoeking doen in de opladingen van de lijst, aan de hand van de velden die voorzien zijn in het selectiecriterium. Vul de diverse waarden volgens uw keuze en klik op **OK** om de zoekopdracht te lanceren.

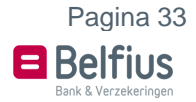

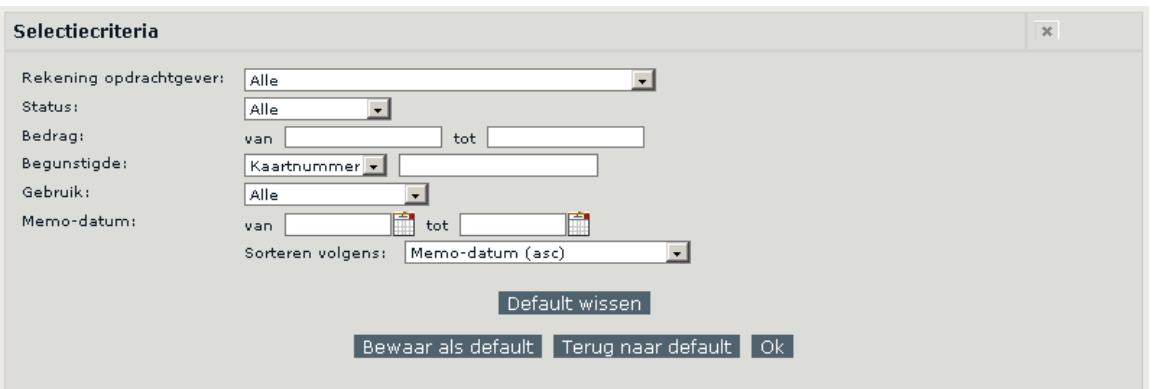

U kunt eveneens de lijst sorteren die uit die selectie naar voren komt, door middel van de zone "*Sorteren volgens*".

Als u dit criterium later opnieuw wil gebruiken, kunt u uw criteria bewaren door te klikken op de knop "**Bewaar als default**". Die criteria worden dan automatisch toegepast tijdens uw latere zoekopdrachten.

U kunt eveneens altijd terugkomen op die criteria door te klikken op "**Terug naar default**"

Om alle zones weer terug te zetten op hun oorspronkelijke waarde klikt u op **"Default wissen"**. Bewaar dan die waarden met de knop "**Bewaar als default**" om het default criterium duurzaam te herstellen met wat er aanvankelijk bestond.

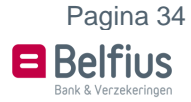

# 4.4 OPLADINGEN IMPORTEREN

#### 4.4.1 Via .csv/.txt-bestand

Als u voor het betrokken kaarttype beschikt over de toegang "beheer", zult u Belfius EasyCard-opladingen vanuit een .csv/.txt-bestand kunnen importeren via de optie "**Beheer enveloppen > Actieve enveloppen > Import**".

Het is aan te raden om een bestand onder txt-formaat te gebruiken (te openen met behulp van een standaard tekstverwerkingsprogramma). Indien u uw bestanden voorbereidt aan de hand van een tabelprogramma (vb. Excel), riskeert u geconfronteerd te worden met een automatische omschakeling van de velden waardoor het importeren van gegevens onmogelijk wordt. Indien u toch wenst te werken met een csv-bestand, zorg er dan voor dat alle velden de verplichte structuur (zie omschrijving punt 9, bijlage 2) volgen en dat het formaat ondersteund word door het gebruikte tabelprogramma.

Deze enveloppe zal nadien terug te vinden zijn in de lijst van de actieve enveloppen via de optie **Beheer enveloppen > Actieve enveloppen > Lijst** en zal op dezelfde manier kunnen worden verwerkt als de andere enveloppen van dit type. Zie voorbeeld van een .csv/.txt-bestand als bijlage.

#### 4.4.2 Via XML-bestand (uitbreiding pain.001.01.03)

Indien u een toegang hebt waarmee u Europese en internationale betalingsbestanden kunt beheren en verzenden, zult u ook Belfius EasyCard-opladingen kunnen doen via de optie "**Bestandsoverdracht – Verzending**".

Structuur van de gegevens <CdtrAcct>

<Id><Othr><Id>**6703xxxxxxxxxxxxxx**</Id></Othr></Id>

<Type><Prtry>**EASYCARD**</Prtry></Type></CdtrAcct>

Daarna kan het bestand worden verwerkt via de optie "**Bestandsoverdracht – Opvolging**".

# 4.5 OPLADINGEN VERZENDEN NAAR BELFIUS

Vanuit de lijst van de opladingen hebt u bepaalde **te verzenden uitvoerbare opladingen**  geselecteerd.

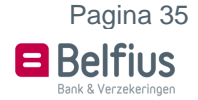

Als u voortgaat, zult u een bestand kunnen aanmaken met daarin de transacties van het type "opladingen Belfius EasyCard" en dat zal worden overgemaakt aan Belfius.

**Voorwaarde: om de geselecteerde transacties te verzenden, moet u toegang hebben tot alle transacties in de lijst (toegang tot de soorten gebruik van de betrokken kaarten en tot de rekening van de opdrachtgever.**

Zodra dit bestand is verzonden kan het worden

- a) **geraadpleegd** via het menu **"Overzicht van bestanden – follow-up**" van BelfiusWeb
- b) **ondertekend** op ditzelfde scherm

Miin laatste wiizigingen Alle opladingen van de entiteit

Hieronder vindt u dus de lijst van de opladingen die u hebt geselecteerd om ze te verzenden.

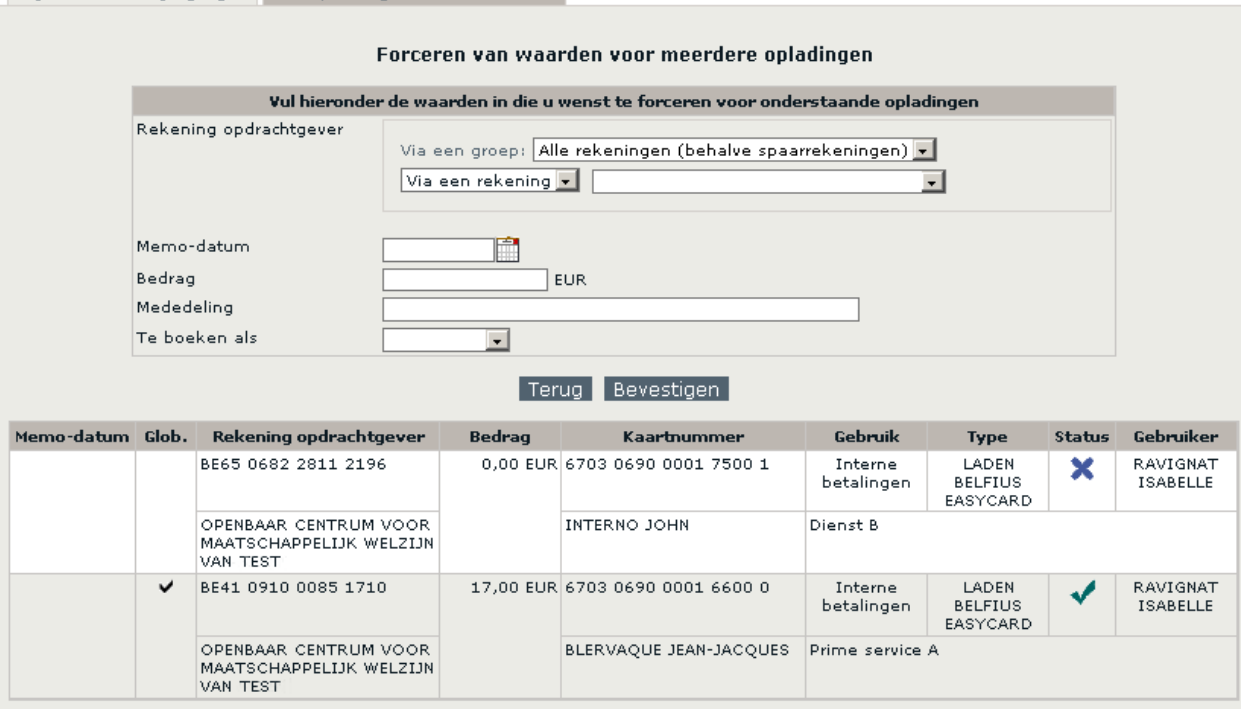

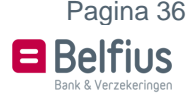

Voer een eventuele **referentie** in, want die kan erg nuttig zal zijn als u om een globaal debet hebt gevraagd.

Voer eveneens **een bestandsnaam in met maximaal 15 tekens.** Aan de hand van die naam zult u uw opladingen later kunnen terugvinden. Gebruik dus een duidelijke en expliciete naam. Vermijd speciale tekens.

#### **Mogelijke acties**

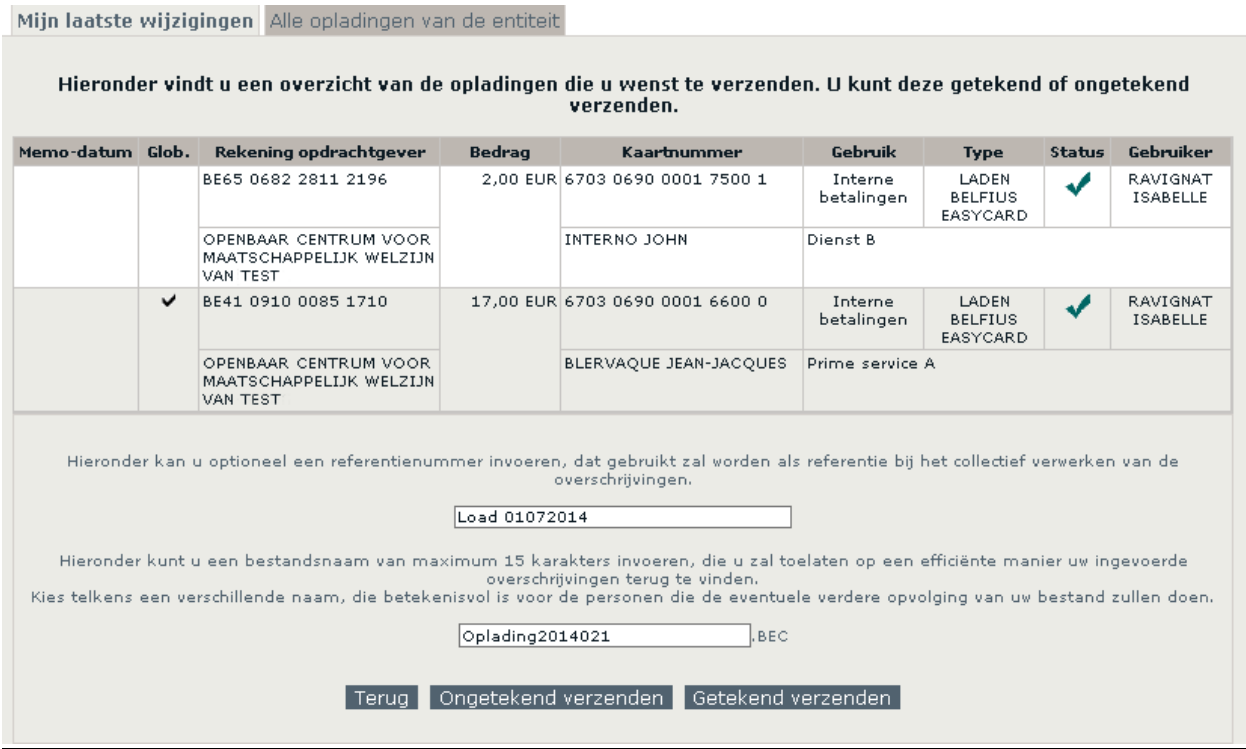

**Terug**: om de verrichting te verlaten zonder ze te verzenden. U keert terug naar het vorige scherm.

**"Ongetekend verzenden**", om het bestand ongetekend te verzenden.

Het bestand kan altijd achteraf worden ondertekend via de optie "**Bestandsoverdracht – Follow-up"**. Na de verzending ontvangt u een aangepaste bevestigingsboodschap.

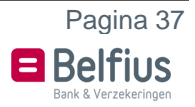

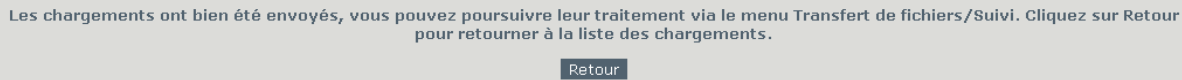

"**Getekend verzenden**" om het bestand te verzenden met alvast een eerste elektronische handtekening. Dat houdt in dat u beschikt over de volmachten en de handtekeningsbevoegdheden van de opdrachtgevende rekeningen van deze opladingen.

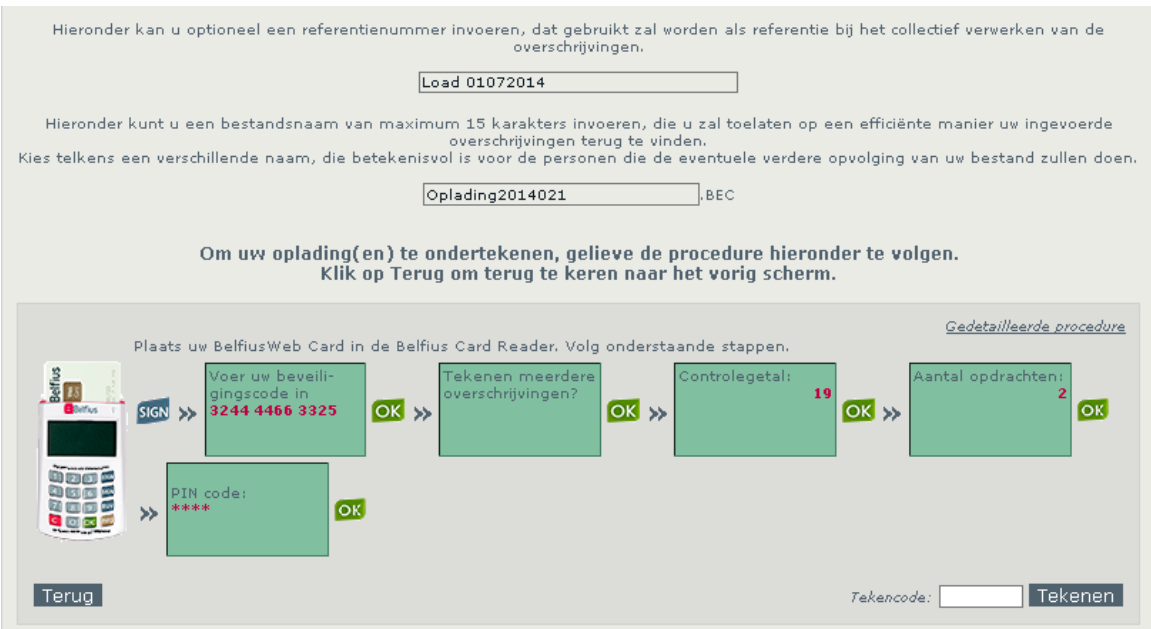

Na de ondertekening wordt de verzending van de bestanden bevestigd door een specifieke boodschap. Klik op "Terug" om terug te keren naar het scherm met de lijst van de opladingen.

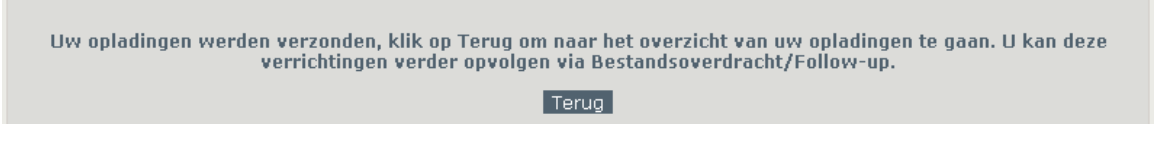

Als u hebt ondertekend vóór de verzending, dan wordt uw bestand reeds ondertekend aan Belfius bezorgd. Als er nog andere handtekeningen vereist zijn (door andere gebruikers), dan

Gebruikershandleiding BelfiusWeb module Belfius EasyCard 07-2015 Pagina 38

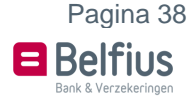

kunnen die nog worden toegevoegd via de optie "Bestandsoverdracht – Follow-up". Die laatste optie wordt niet in detail toegelicht in deze handleiding.

# 5. DE BESTANDEN OPVOLGEN VIA BESTANDSOVERDRACHT

De opladingen die u hebt verstuurd, kunnen worden geraadpleegd via het menu Bestandsoverdracht – Follow-up" door elke gebruiker die beschikt over die dienst.

Mocht u een globaal debet hebben gevraagd, weet dan dat de gedetailleerde gegevens van een collectieve oplading enkel zullen kunnen worden geraadpleegd als u beschikt over de toegang en het beheer voor dat betrokken kaarttype (kaart voor "externe betalingen" of "interne betalingen"). De toegang tot de gedetailleerde gegevens van de collectieve overschrijvingen is echter niet nodig om de gedetailleerde gegevens te kunnen raadplegen van een collectieve oplading van Belfius EasyCard.

#### **Bestandsoverdracht ■** Verzending Follow-up

**Detail** 

Bij wijze van voorbeeld: drie opladingen die werden verstuurd via een bestand met als titel "*Oplading2014054*".

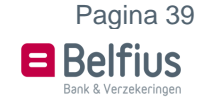

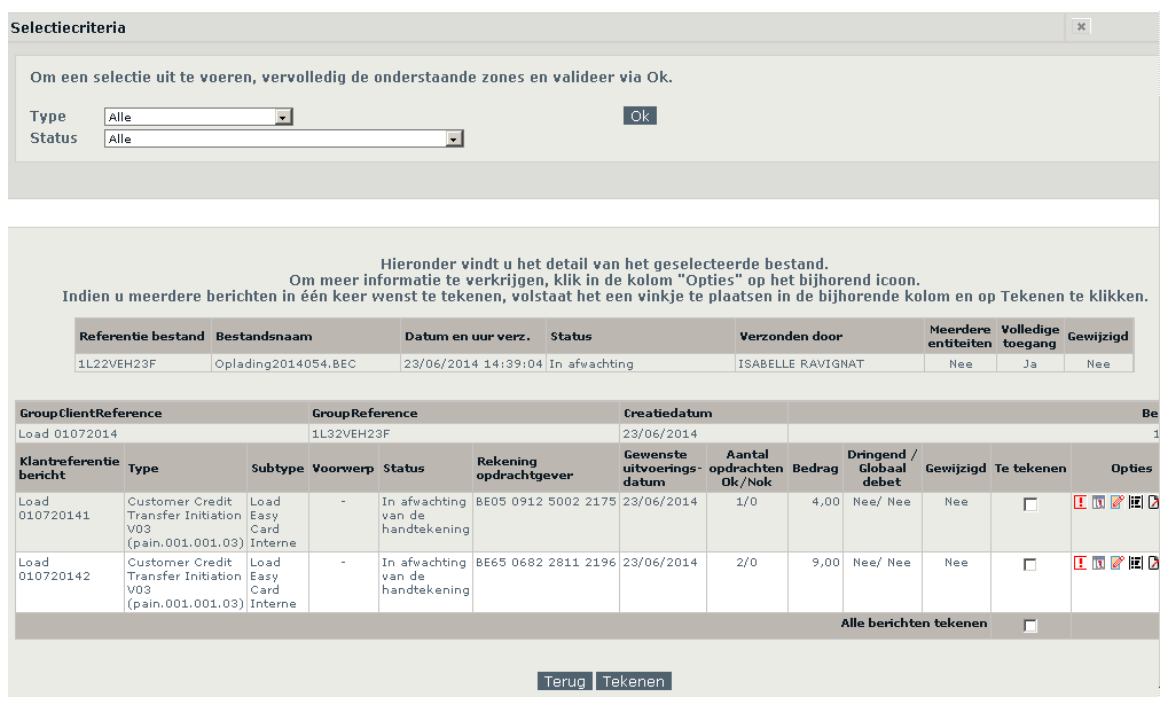

# 6. DE HANGENDE TRANSACTIES OPVOLGEN

Als er opladingen werden ondertekend en aanvaard, kan het zijn dat ze niet correct worden uitgevoerd om de volgende redenen:

- Gebrek aan voldoende saldo op de opdrachtgevende rekening
- De opdrachtgevende rekening heeft een status die de transactie niet toelaat (bv.. rekening werd inmiddels vereffend)
- De status van de kaart is niet geldig voor een oplading
- Een technisch probleem

Om u in staat te stellen die op de voet te volgden en de eventuele redenen voor de nietuitvoering te achterhalen, werden ze toegevoegd aan de lijst.

**Rekeningen > Beheer > Meer opties > Follow-up (niet uitgevoerde opladingen Belfius EasyCard)**

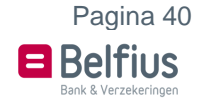

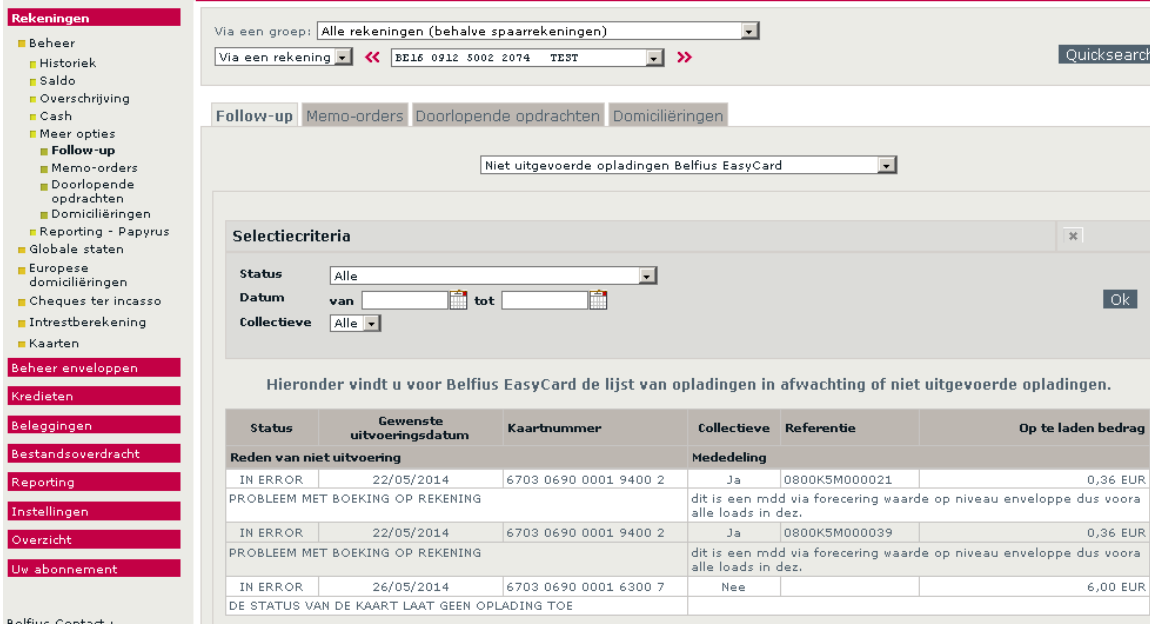

Die lijst bevat eveneens de opladingen

- met uitgestelde uitvoering (uitvoeringsdatum in de toekomst)
- **n** in afwachting van uitvoering

# 7. OPVOLGEN VAN DE GEBOEKTE OP- OF ONTLADINGEN

Net al voor uw betalingsverrichtingen zijn de geboekte op- en ontladingstransacties zichtbaar in onze diverse reportingtoepassingen.

In **BelfiusWeb** via de historiek van de transacties van de opdrachtgevende rekening, via het menu **Rekeningen > Beheer > Historiek**.

**In Papyrus** in uw elektronische rekeningafschriften in PDF-formaat, als u over die dienst beschikt. De afschriften zijn toegankelijk via het menu **Reporting > Papyrus**.

![](_page_40_Picture_9.jpeg)

Via **bestanden "gecodeerde rekeningafschriften"** (CODA), als u voor die dienst hebt geopteerd, via het menu Bestandsoverdracht > Downloaden. Die CODA-bestanden kunnen verkregen worden in dezelfde formaten als die worden aangemaakt voor collectieve overschrijvingen, nl.:

- globale CODA (details inbegrepen)
- CODA met de details apart
- CODA zonder details

Aan de hand van de configuratiefiche van BelfiusWeb kunt u opteren voor een van deze mogelijkheden.

# 8. BIJLAGEN

- 1) Template .txt : templateTXT\_BEC.txt
- 2) Beschrijving bestand

CLASSIFICATION;OCA\_ACCOUNT;REQUESTEDEXECUTIONDATE;AMOUNT;CPT\_ACCOUNTNUMBER;INDIVIDUAL;CPT \_NAME;CPT\_ADDRESSLINE1;CPT\_CITY;OWNREFERENCE;STRUCTUREDMESSAGEINDICATOR;REMITTANCEINFORMA TIONLINE1;REMITTANCEINFORMATIONLINE2;CPT\_REFERENCE

BE\_IPC;BExxxxxxxxxxxxxx;2014-07-11;10;6703xxxxxxxxxxxxx;0;MyCPTNAME;MyCPTAddress;luttre;maandagmorgen;0;getest door johnny;Achten van Bilzen;MyCptreference

Gebruikershandleiding BelfiusWeb module Belfius EasyCard 07-2015 Pagina 42

![](_page_41_Picture_11.jpeg)

BE\_IPC;BExxxxxxxxxxxxxx;2014-07-11;11;6703xxxxxxxxxxxxx;0;MyCPTNAME;MyCPTAddress;luttre;lundi matin;0;Chantal;de Malonne;MyCptreference

BE\_IPC;BExxxxxxxxxxxxxxx;2014-07-

11;12;6703xxxxxxxxxxxxx;0;MyCPTNAME;MyCPTAddress;luttre;myreference;0;remittance1;remittance2;MyCptreference

CLASSIFICATION;OCA\_ACCOUNT;REQUESTEDEXECUTIONDATE;AMOUNT;CPT\_ACCOUNTNUMBER;INDIVIDUAL;CPT \_NAME;CPT\_ADDRESSLINE1;CPT\_CITY;OWNREFERENCE;STRUCTUREDMESSAGEINDICATOR;REMITTANCEINFORMA TIONLINE1;REMITTANCEINFORMATIONLINE2;CPT\_REFERENCE

**= verplichte zone boven en onder de ladingen – NIET AANPASBAAR**

![](_page_42_Picture_144.jpeg)

![](_page_42_Picture_7.jpeg)